Décembre2017 05-0941-200

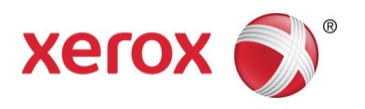

# Xerox<sup>®</sup> DocuMate® 5540 Guide de l'utilisateur du scanneur Utilisateurs Mac OS X®

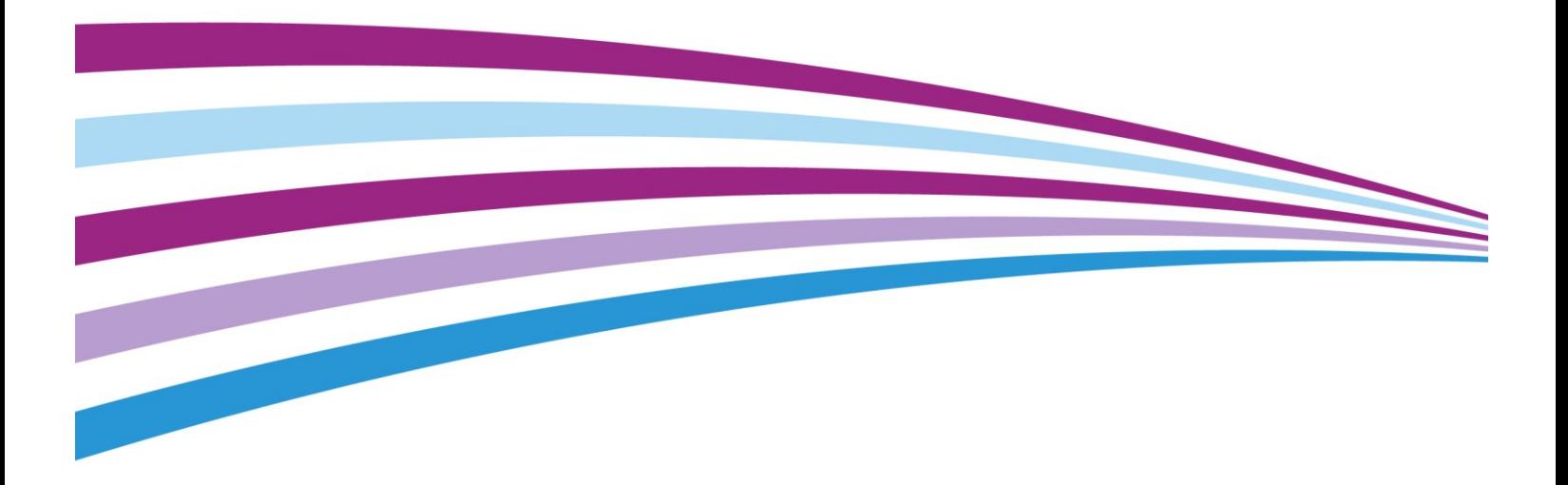

© 2017 Xerox Corporation. Tous droits réservés. Xerox®, Xerox and Design® et DocuMate® sont des marques de Xerox Corporation aux Etats-Unis et/ou dans d'autres pays.

Contenu © 2017 Visioneer, Inc. Tous droits réservés. Le nom de marque et le logo Visioneer sont des marques déposées de Visioneer, Inc.

La reproduction, l'adaptation ou la traduction sans permission écrite préalable est interdite, sauf autorisation émanant des lois de droits d'auteur. La protection par copyright couvre toutes les formes de documents et d'informations dont la propriété intellectuelle est régie par la loi ou accordée ci-après, y compris, sans que cette liste soit limitative, les éléments produits par les logiciels répertoriés à l'écran, notamment les styles, modèles, icônes, vues, aspects, etc.

Version du document : 05-0941-200 (décembre 2017)

Adobe®, Adobe® Acrobat®, Adobe® Reader® et le logo Adobe® PDF sont des marques déposées d'Adobe Systems Incorporated aux Etats-Unis et/ou dans d'autres pays.

Apple®, Mac OS® et OS X® sont des marques de Apple Corporation aux Etats-Unis et dans d'autres pays.

Post-It<sup>®</sup> une marque déposée de 3M Corporation aux Etats-Unis et/ou dans d'autres pays.

Kensington® une marque déposée de ACCO Brands Corporation.

TWAIN™ une marque déposée de TWAIN Working Group.

ZyINDEX est une marque déposée de ZyLAB International, Inc. Portions de la boîte à outils ZyINDEX, Copyright © 1990-1998, ZyLAB International, Inc.

Tous les autres produits mentionnés peuvent constituer des marques commerciales de leurs détenteurs respectifs et sont, par la présente, reconnues.

Des modifications sont périodiquement apportées à ce document. Les changements, inexactitudes techniques et erreurs typographiques seront corrigés dans les éditions ultérieures.

Les informations sont sujettes à modification sans préavis et ne représentent pas un engagement de la part de Visioneer. Le logiciel décrit est fourni sous contrat de licence. Le logiciel ne peut être utilisé ou copié qu'en accord avec les termes d'un tel contrat. Il est contraire à la loi de copier le logiciel sur tout support sauf sur autorisation spécifique dans le contrat de licence. Aucune partie de ce document ne peut être reproduite ou transmise sous quelque forme ni par quelque moyen que ce soit, électronique ou mécanique, y compris la photocopie, l'enregistrement ou les systèmes de stockage et de récupération des informations, ou traduite dans une autre langue, pour tout autre but que l'utilisation personnelle du détenteur de licence, et sur autorisation spécifique dans le contrat de licence, sans la permission écrite expresse de Visioneer.

#### Légende des droits restreints

L'utilisation, la duplication ou la divulgation est sujette à des restrictions comme stipulées dans le sous-alinéa (c)(1)(ii) de la clause 52.227-FAR14 de « The Rights in Technical Data and Computer Software » (Droits régissant les données techniques et logiciels). Les documents numérisés par ce produit peuvent être protégés par des lois gouvernementales et d'autres régulations, telles que les lois relatives aux droits d'auteur. Le client est seul responsable du respect de ces lois et régulations.

# Table des matières

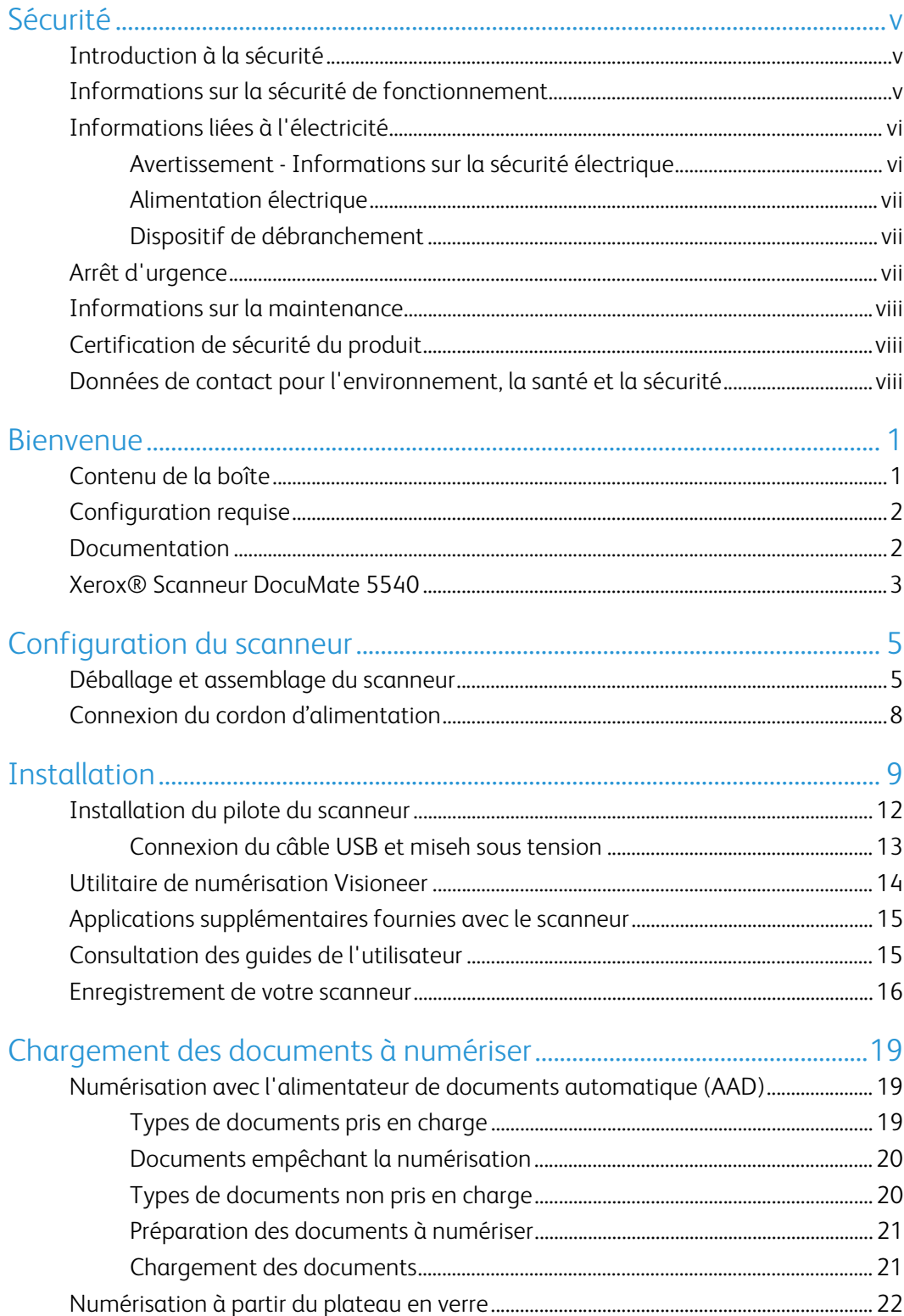

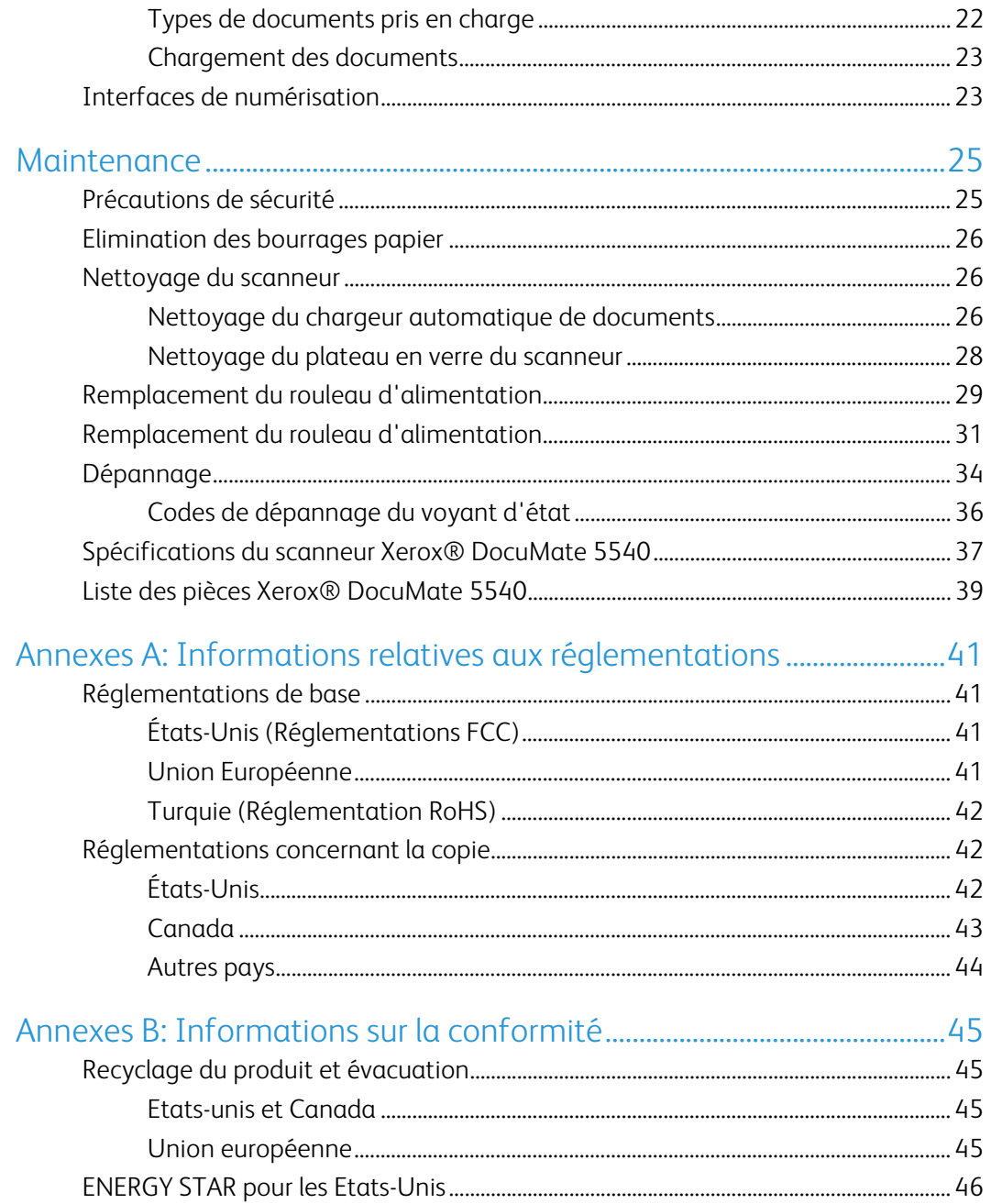

# <span id="page-4-0"></span>Sécurité

## <span id="page-4-1"></span>Introduction à la sécurité

#### **Avis et sécurité**

Veuillez lire attentivement les instructions suivantes avant d'utiliser la machine et vous y reporter si nécessaire pour assurer le fonctionnement continu et sécurisé de votre machine.

Vos produit et fournitures Xerox ont été conçus et testés afin de répondre à des exigences de sécurité strictes. Ceci inclut l'évaluation et la certification d'agences de sécurité, ainsi que la conformité aux réglementations électromagnétiques et aux normes environnementales établies.

Le test et les performances relatifs à la sécurité et l'environnement de ce produit ont été vérifiés à l'aide de matériaux Xerox uniquement.

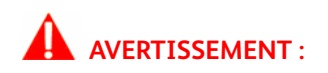

Les altérations non autorisées, qui peuvent inclure l'ajout de nouvelles fonctions ou la connexion de périphériques externes, peuvent avoir une incidence sur la certification du produit. Pour plus d'informations, veuillez contacter votre représentant Xerox.

## <span id="page-4-2"></span>Informations sur la sécurité de fonctionnement

Vos équipement et fournitures Xerox ont été conçus et testés afin de répondre à des exigences de sécurité strictes. Ceci inclut l'examen et l'approbation d'agence, et la conformité aux normes environnementales établies.

Pour assurer un fonctionnement continu et sécurisé de votre équipement Xerox, suivez ces directives de sécurité à tout moment :

#### **Respectez les consignes suivantes :**

- Suivez toujours tous les avertissements et instructions figurant sur, ou accompagnant, l'équipement.
- Avant de nettoyer ce produit, débranchez-le de la prise électrique. Utilisez toujours des matériaux spécifiquement conçus pour ce produit. L'utilisation d'autres matériaux peut altérer les performances et créer une situation dangereuse. N'utilisez pas de nettoyants pressurisés, ils peuvent être explosifs et inflammables sous certaines conditions.
- Placez toujours la machine sur une surface solide pouvant supporter son poids.
- Positionnez toujours la machine dans un endroit disposant d'une bonne ventilation et d'espace pour l'entretien.
- Débranchez toujours cet équipement de la prise électrique avant de nettoyer.

**Remarque :** Votre machine Xerox est équipée d'un dispositif d'économie d'énergie pour conserver l'alimentation lorsque la machine n'est pas utilisée. La machine peut rester allumée en permanence.

#### **A ne pas faire :**

- N'utilisez jamais de fiche d'adaptation de mise à la terre pour connecter l'équipement à une prise d'alimentation ne disposant pas d'une borne de connexion de mise à la terre.
- Ne tentez aucune procédure de maintenance ne figurant pas spécifiquement dans cette documentation.
- Ne démontez jamais les couvercles ou protections fixés à l'aide de vis. L'opérateur n'est pas autorisé à intervenir à l'intérieur de ces zones.
- N'installez jamais la machine près d'un radiateur ou de toute autre source de chaleur.
- N'annulez jamais les dispositifs de verrouillage électriques ou mécaniques.
- Ne placez jamais cet équipement à un endroit où les gens peuvent marcher ou trébucher sur le cordon d'alimentation.

### **AVERTISSEMENT :**

Ce périphérique n'est pas conçu pour être utilisé dans le champ de vision direct dans des lieux de travail équipés d'écrans. Pour éviter les reflets gênants dans les lieux de travail équipés d'écrans, ce périphérique ne doit pas être placé dans le champ de vision direct.

### <span id="page-5-0"></span>Informations liées à l'électricité

### <span id="page-5-1"></span>Avertissement - Informations sur la sécurité électrique

- 1. La prise d'alimentation de la machine doit répondre aux exigences indiquées sur la plaque d'identification au dos de la machine. Si vous n'êtes pas certain que votre alimentation électrique satisfait aux exigences, veuillez consulter votre compagnie d'électricité locale ou un électricien pour demander des conseils.
- 2. La prise de courant doit être installée à côté de l'équipement et doit être facilement accessible.
- 3. Utilisez le câble d'alimentation fourni avec votre machine. N'utilisez pas de rallonge et ne retirez pas ni modifiez la fiche du cordon d'alimentation.
- 4. Branchez le câble d'alimentation directement dans une prise électrique mise à la terre correctement. Si vous n'êtes pas certain qu'une prise est correctement mise à la terre, consultez un électricien.
- 5. N'utilisez jamais d'adaptateur pour connecter un équipement Xerox à une prise électrique ne disposant pas d'une borne de connexion de mise à la terre.
- 6. Ne placez jamais cet équipement à un endroit où des gens peuvent marcher ou trébucher sur le câble d'alimentation.
- 7. Ne placez pas d'objets sur le câble d'alimentation.
- 8. Ne contournez et ne désactivez pas les dispositifs de verrouillage électriques ou mécaniques.
- 9. Ne poussez pas d'objets dans les fentes ou ouvertures sur la machine. Ceci peut provoquer une décharge électrique ou un incendie.

#### <span id="page-6-0"></span>Alimentation électrique

• Ce produit doit être utilisé avec le type d'alimentation électrique indiqué sur l'étiquette de la plaque d'identification. Si vous n'êtes pas certain que votre alimentation électrique satisfait aux exigences, veuillez consulter votre compagnie d'électricité locale pour obtenir des conseils.

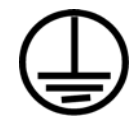

• Connectez toujours l'équipement à une prise d'alimentation mise à la terre. En cas de doute, faites vérifier la prise par un électricien qualifié.

### **AVERTISSEMENT :**

Cet équipement doit être connecté à un circuit de protection de mise à la terre. Cet équipement est fourni avec une fiche disposant d'une broche de protection de mise à la terre. Cette fiche s'adaptera uniquement à une prise électrique mise à la terre. Ceci est un dispositif de sécurité. Si vous ne pouvez pas insérer la fiche dans la prise, contactez votre électricien pour remplacer la prise.

### <span id="page-6-1"></span>Dispositif de débranchement

Le câble d'alimentation est le dispositif de débranchement pour cet équipement. Il est attaché à l'arrière de la machine comme dispositif enfichable. Pour supprimer toute l'alimentation électrique de l'équipement, débranchez le câble d'alimentation de la prise électrique.

### <span id="page-6-2"></span>Arrêt d'urgence

Si l'une des conditions suivantes est remplie, mettez immédiatement la machine hors tension et débranchez le câble d'alimentation de la prise électrique. Contactez un représentant de service Xerox autorisé pour corriger le problème.

- L'équipement émet des odeurs ou des bruits inhabituels.
- Le câble d'alimentation est endommagé ou usé.
- Un disjoncteur, un fusible ou un autre système de sécurité du panneau mural a été déclenché.
- Du liquide s'est répandu dans la machine.
- La machine a été aspergée d'eau.

• Une pièce de la machine est endommagée.

### <span id="page-7-0"></span>Informations sur la maintenance

- 1. Toute procédure de maintenance du produit sera décrite dans la documentation utilisateur fournie avec le produit.
- 2. N'effectuez aucune procédure de maintenance sur ce produit qui ne figure pas dans la documentation du client.
- 3. N'utilisez pas de nettoyants pressurisés. L'utilisation de nettoyants non approuvés peut altérer les performances de l'équipement et engendrer des situations dangereuses.
- 4. Utilisez uniquement les fournitures et matériaux de nettoyage indiqués dans ce manuel.
- 5. Ne retirez pas les couvercles ou protections fixés à l'aide de vis. Il n'existe aucune pièce derrière ces couvercles qui puisse être entretenue ou réparée.
- 6. N'effectuez aucune procédure de maintenance sauf si vous avez été formé à cet effet par un revendeur local agréé ou si elle est spécifiquement décrite dans les manuels de l'utilisateur.

### <span id="page-7-1"></span>Certification de sécurité du produit

Ce produit est certifié par l'agence suivante à l'aide des normes de sécurité répertoriées :

**Standard** UL60950-1 (Etats-Unis) CSA 22.2 No. 60950-1 (Canada)

IEC 60950-1

## <span id="page-7-2"></span>Données de contact pour l'environnement, la santé et la sécurité

#### **Données de contact**

Pour plus d'informations sur l'environnement, la santé et la sécurité en relation avec ces produit et fournitures Xerox, veuillez contacter les services d'assistance suivants :

**Etats-unis et Canada** : 1-800-828-6571

**Europe** : +44 1707 353 434

# <span id="page-8-0"></span>Bienvenue

Votre nouveau scanneur Xerox® peut numériser rapidement des piles de documents recto ou recto/verso, et placer leurs images sur votre ordinateur.

## <span id="page-8-1"></span>Contenu de la boîte

Avant de commencer le montage du scanneur et l'installation du logiciel, veuillez vérifier le contenu de la boîte pour vous assurer que tous les éléments s'y trouvent. Si des pièces sont manquantes ou endommagées, contactez le revendeur du magasin où vous avez acheté le scanneur.

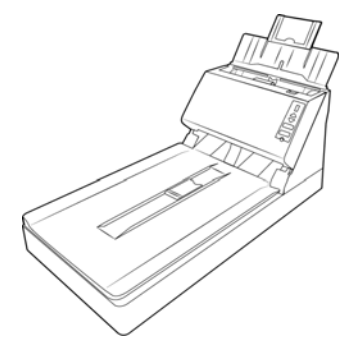

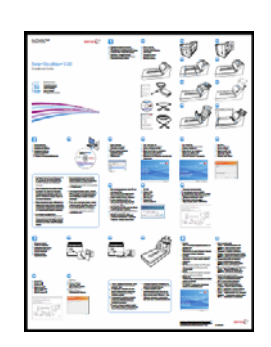

Xerox® DocuMate 5540 Guide d'installation rapide Carte d'assistance

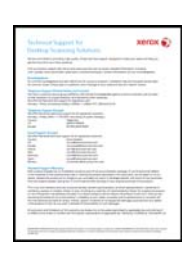

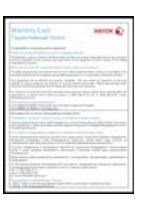

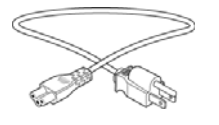

Cordon d'alimentation Disque d'installation

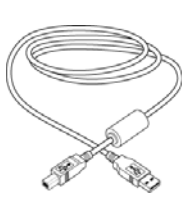

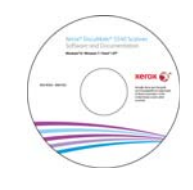

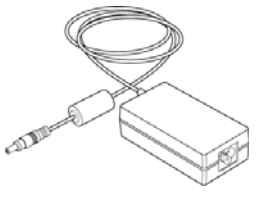

Carte de garantie Câble USB Carte de garantie Câble USB

### <span id="page-9-0"></span>Configuration requise

- Système d'exploitation : Mac OS X® d'Apple® (10.9–10.13)
- Intel® Core Processor 1,83 GHz ou supérieur
- Lecteur DVD (prenant en charge les DVD double couche)
- Un port USB (bus série universel) disponible
- 2 gigaoctet (Go) minimum de mémoire interne (RAM)
- Espace disponible minimum sur le disque dur :
	- 350 Mo pour le pilote du scanneur
	- 1 à 2 Go pour chaque application supplémentaire

### <span id="page-9-1"></span>Documentation

#### **Les documents imprimés suivants sont fournis avec l'application :**

- **Guide d'installation** : instructions sommaires de configuration et d'installation du scanneur.
- **Carte d'assistance technique** : informations de contact du support technique et du service client et présentation sommaire de notre garantie produit standard.
- **Carte de garantie** : la carte de garantie est fournie aux utilisateurs résidant en Russie et doit être complétée tel que décrit sur la carte. Pour tous les autres utilisateurs, elle peut être jetée selon les normes de recyclage en vigueur.

#### **Les documents électroniques suivants sont disponibles sur le disque d'installation :**

- **Guide de l'utilisateur du scanneur** : comporte des instructions relatives à la configuration, à l'installation, à l'utilisation, à la maintenance, à la sécurité et à la garantie. Les instructions incluses dans ce guide indiquent comment utiliser le scanneur de manière appropriée, et comment procéder à la maintenance. Reportez-vous au guide de l'utilisateur de l'application de numérisation, ou au fichier d'aide correspondant, pour savoir comment accéder à l'interface du scanneur, numériser des documents et en enregistrer.
- **Guide de numérisation TWAIN** : comporte des instructions relatives à l'utilisation de l'interface TWAIN, et décrit les options proposées par cette dernière. Les instructions incluses dans ce guide indiquent comment utiliser le scanneur de manière appropriée, et comment procéder à la maintenance. Reportez-vous au guide de l'utilisateur de l'application de numérisation, ou au fichier d'aide correspondant, pour savoir comment accéder à l'interface du scanneur, numériser des documents et en enregistrer.
- **Feuilles de codes de patch** : utilisées avec une application prenant en charge la détection des données de code de patch avec l'interface TWAIN. Les présentations des pages de codes de patch ont été conçues spécifiquement pour votre scanneur. Le fichier contient les présentations Patch 1 pour les formats de page A4 et Lettre U.S.

Veillez à utiliser le format de page correspond au papier inséré dans l'imprimante. Veillez également à ce que l'application que vous utilisez n'est pas définie pour adapter automatiquement la page au papier inséré dans l'imprimante.

## <span id="page-10-0"></span>Xerox® Scanneur DocuMate 5540

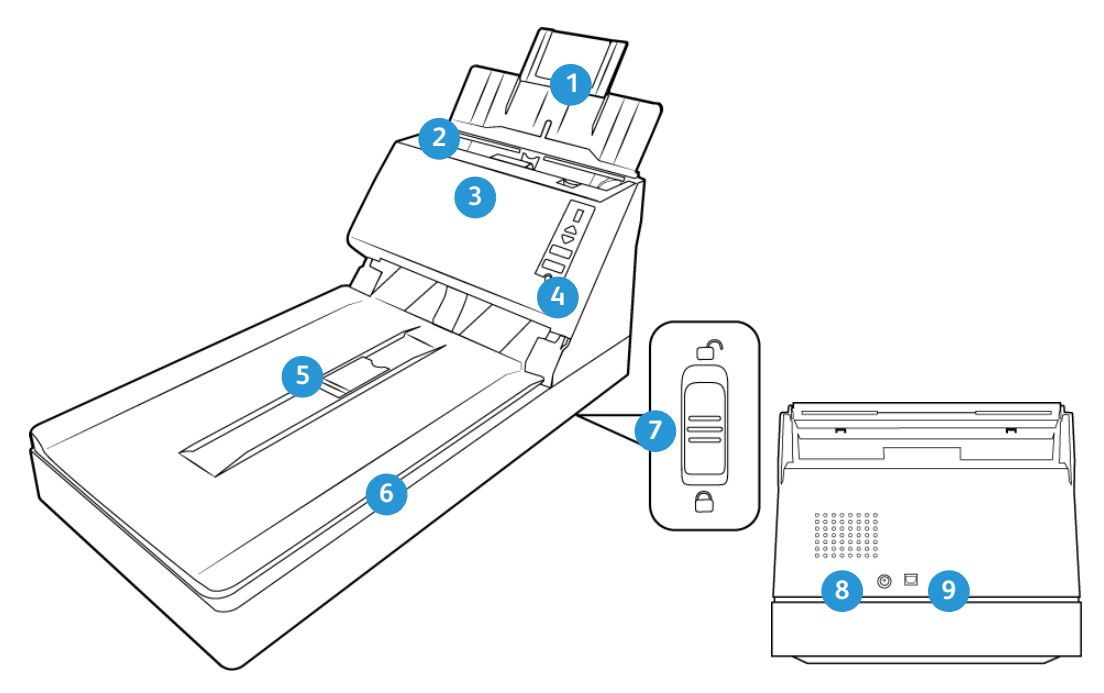

- 1. **Bac d'entrée** : maintient le papier dans le scanneur.
- 2. **Guides-papier** : s'ajustent à la largeur du document.
- 3. **Alimentateur de documents automatique** : alimente une pile de documents vers le plateau pour les numériser. Levier de déclenchement du couvercle de l'AAD.
- 4. **Bouton d'alimentation** / **Voyant d'état** : permet de mettre le scanneur sous et hors tension. Indique l'état du scanneur.
- 5. **Butée papier** : maintient les documents en place lorsqu'ils sont éjectés de l'alimentateur de documents automatique.
- 6. **Couvercle du scanneur** : soulevez le couvercle du scanneur et placez le document face vers le bas sur le plateau.
- 7. **Verrou** : permet de verrouiller et de déverrouiller la tête de lecture située sur la face inférieure du scanneur.
- 8. **Prise** : permet de relier le câble d'alimentation au scanneur.
- 9. **Port USB (bus série universel)** : permet de connecter le scanneur à l'ordinateur.

Xerox<sup>®</sup> DocuMate 5540 Bienvenue

# <span id="page-12-0"></span>Configuration du scanneur

# <span id="page-12-1"></span>Déballage et assemblage du scanneur

- 1. Retirez le scanneur de sa mousse de protection et du sac en plastique.
- 2. Placez le scanner sur son côté. Retirer le papier et la bande qui s'étend du haut vers le bas du scanner.

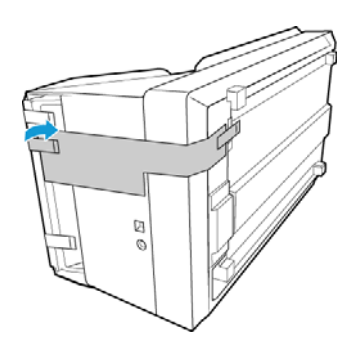

3. Faites glisser l'ergot de verrouillage sur la face inférieure du scanneur en position déverrouillée. Le scanneur ne numérise pas lorsqu'il est verrouillé.

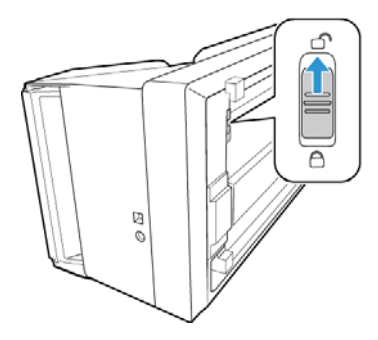

4. Retirez la bande d'expédition du scanneur et du bac à papier.

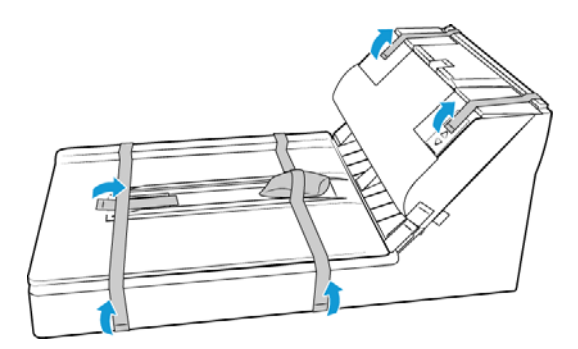

5. Soulevez le guide-papier du scanneur.

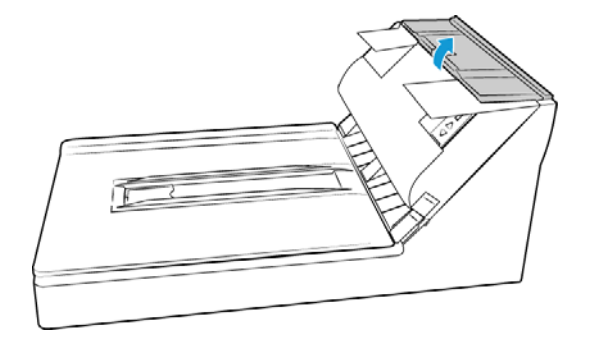

6. Retirez la bande d'expédition du scanneur et du bac à papier.

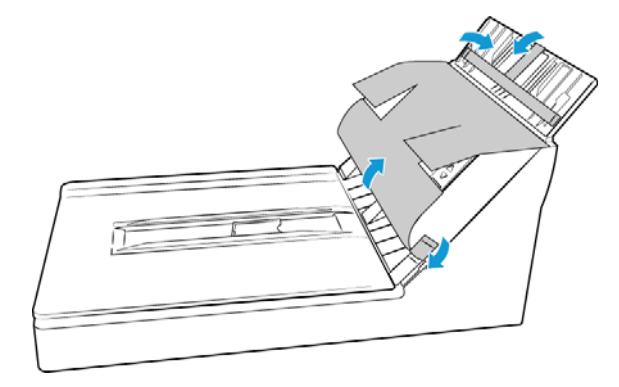

7. Tirez sur le levier de déclenchement du couvercle de l'AAD et ouvrez le scanneur.

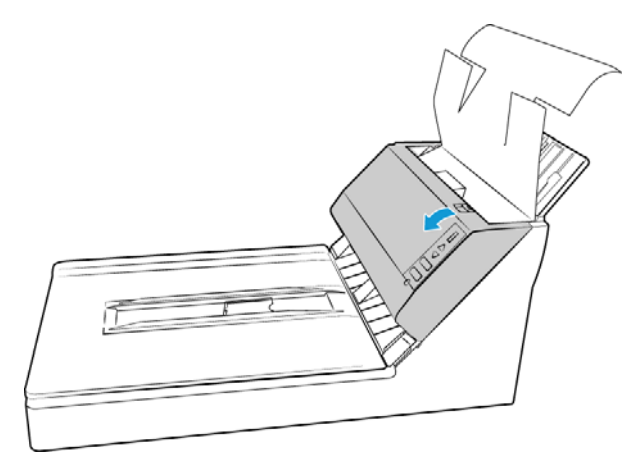

8. Retirez la bande de mousse à l'intérieur du scanneur. Refermez le couvercle lorsque vous avez terminé.

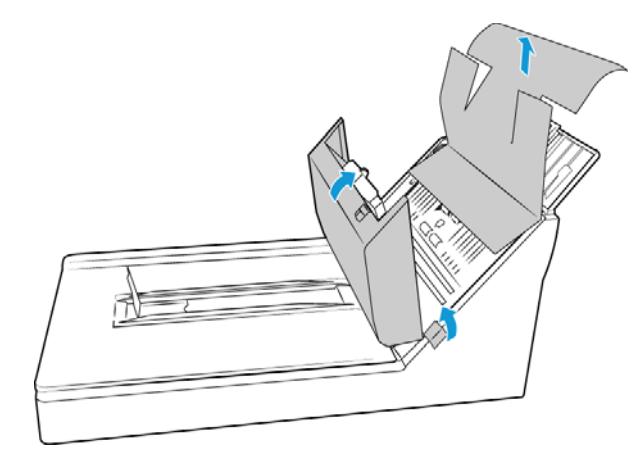

9. Soulevez le couvercle du scanneur.

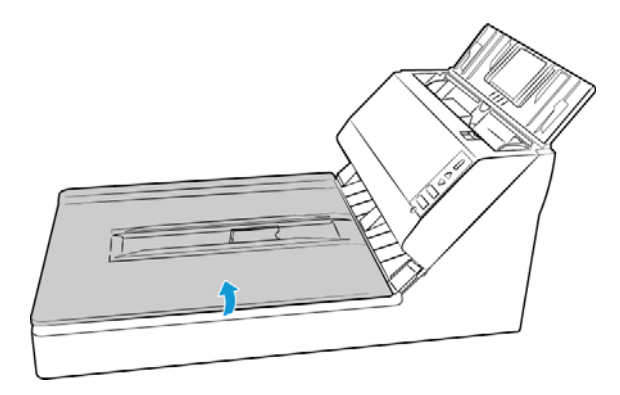

10. Retirez la bande et la mousse de protection autour ou sur la vitre du plateau.

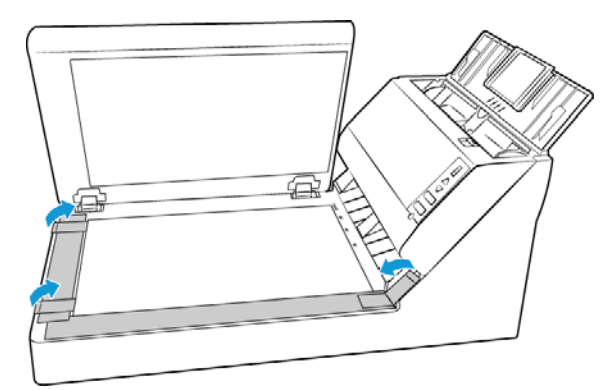

11. Refermez le couvercle du scanneur quand vous avez terminé.

### <span id="page-15-0"></span>Connexion du cordon d'alimentation

**Remarque** : utilisez uniquement le bloc d'alimentation fourni avec le scanneur (APD DA-48M24). L'utilisation de tout autre type de bloc d'alimentation peut endommager votre scanneur, et annuler sa garantie.

- 1. Connectez le bloc d'alimentation au port d'alimentation du scanneur.
- 2. Connectez le câble d'alimentation au bloc d'alimentation, puis branchez celui-ci à une prise murale.

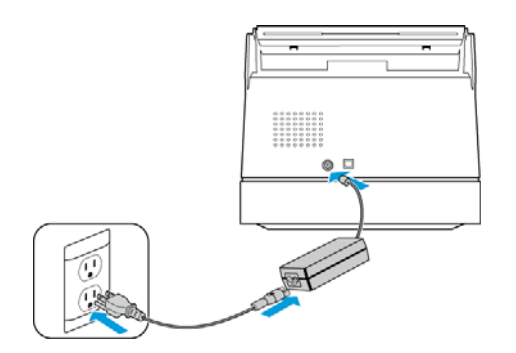

# <span id="page-16-0"></span>Installation

1. Insérez le disque d'installation dans le lecteur de DVD de votre ordinateur.

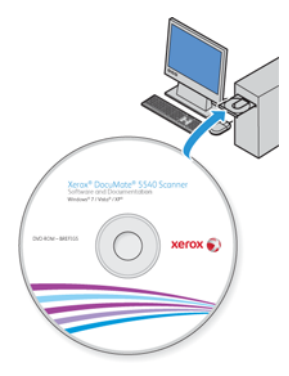

2. Double-cliquez sur l'icône de disque qui s'affiche sur le bureau.

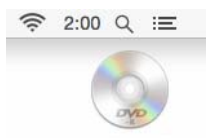

- 3. Double-cliquez sur le fichier **Setup** pour procéder à l'installation du pilote.
- 4. Sélectionnez votre langue dans la liste des langues disponibles.

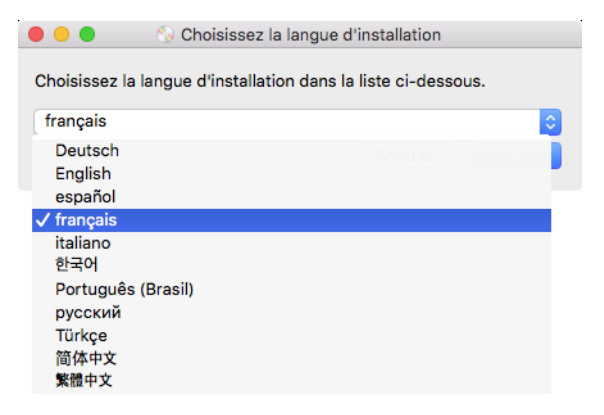

Le menu principal du disque s'ouvre dans la langue sélectionnée.

**Remarque :** Si le DVD ne démarre pas, vérifiez les éléments suivants :

- Vérifiez que la porte du lecteur de DVD est bien fermée.
- Vérifiez que le DVD a été inséré dans le bon sens dans le lecteur (étiquette tournée vers le haut).

5. Une invite apparaît pour permettre au programme d'installation de rechercher des mises à jour du logiciel en ligne. Sélectionnez **Non** pour installer le logiciel sur le disque uniquement.

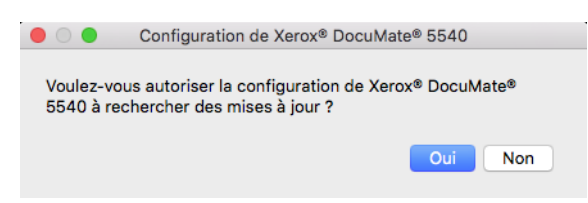

- 6. Si les mises à jour en ligne sont approuvées, le système vérifie d'abord si des versions plus récentes du programme d'installation sont disponibles.
- 7. Connectez une extrémité du câble USB au port USB du scanneur et l'autre extrémité dans un port USB de l'ordinateur. Mettez le scanneur sous tension.

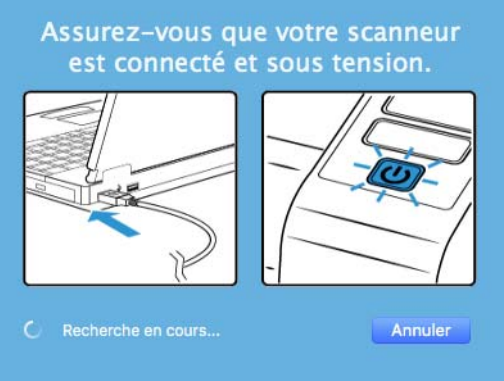

**Remarque :** Sélectionnez **Annuler** pour installer le logiciel sur le disque uniquement.

- 8. Au terme de cette opération, le menu principal s'affiche.
- 9. Dans le menu principal, sélectionnez **Installer le logiciel**.

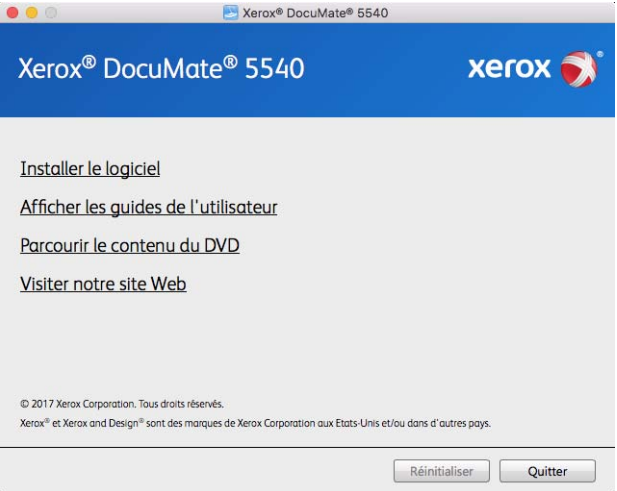

10. Vérifiez que la cases à cocher **Pilote de scanneur** et **Visioneer Scan Utility** sont activées.

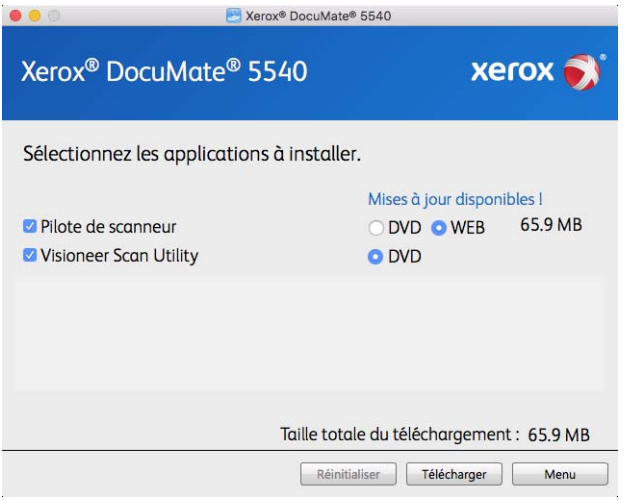

**Remarque :** il se peut que les logiciels fournis avec le scanneur diffèrent légèrement de ceux figurant dans la liste affichée dans la fenêtre.

- 11. Si une version du logiciel est déjà installée sur le système, l'option apparaît en grisé. Cependant, si une version plus récente est disponible sur le disque ou en ligne, vous pouvez effectuer la mise à niveau en sélectionnant le bouton d'option approprié.
- 12. Si le logiciel présent sur le disque est à jour, le logiciel est installé depuis le DVD. Cependant, si des versions plus récentes du logiciel sont disponibles en ligne, le bouton **Web** s'affichera et sera sélectionné par défaut.

Sélectionnez l'emplacement souhaité à partir duquel installer le logiciel.

- 13. Si vous avez sélectionné un des boutons Web, vous devrez d'abord télécharger le logiciel en cliquant sur le bouton **Télécharger** maintenant. La taille totale du téléchargement est affichée en bas.
- 14. Une fois le téléchargement démarré, il est possible de le mettre en pause. Si vous devez apporter des modifications aux sélections, cliquez sur le bouton **Réinitialiser** tandis que le téléchargement est en pause. Cela vous permet de modifier les paramètres.

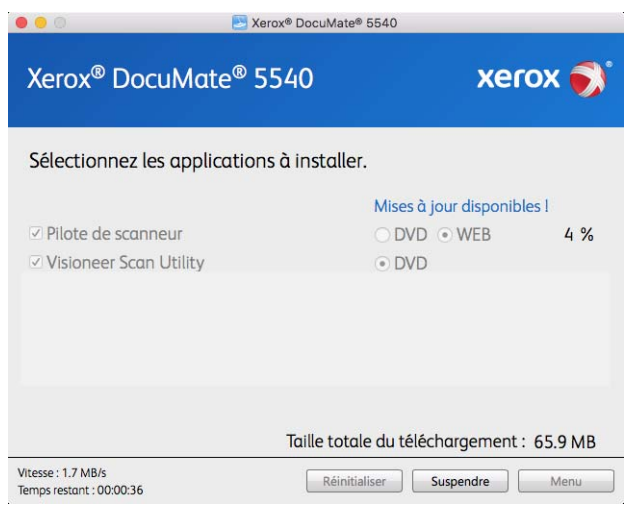

**Remarque :** Si vous cliquez sur le bouton Réinitialiser du menu principal ou du menu Installer, les fichiers partiellement téléchargés et précédemment téléchargés seront supprimés. Pour pouvoir les installer, vous devrez les télécharger à nouveau ou les installer depuis le DVD.

15. Une fois tous les logiciels téléchargés, cliquez sur **Installer** maintenant.

### <span id="page-19-0"></span>Installation du pilote du scanneur

Vous devez commencer par installer le pilote du scanneur.

1. Cliquez sur **Continuer**.

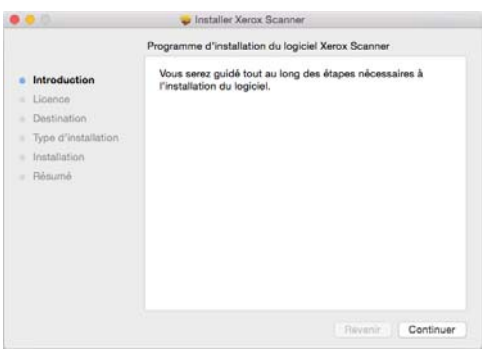

2. Dans la fenêtre Contrat de licence Xerox, lisez le contrat de licence. Cliquez sur **Continuer**.

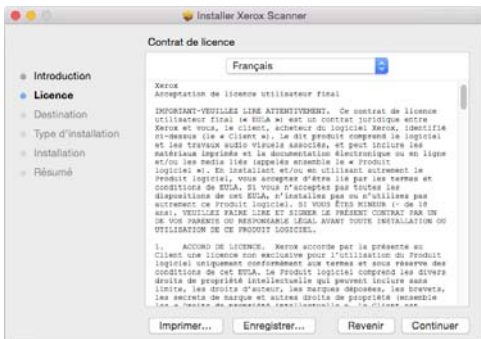

3. Si vous acceptez les termes du contrat, sélectionnez **Accepter** et poursuivez l'installation.

Si ce n'est pas le cas, fermez la fenêtre d'installation. Le pilote du scanneur n'est alors pas installé.

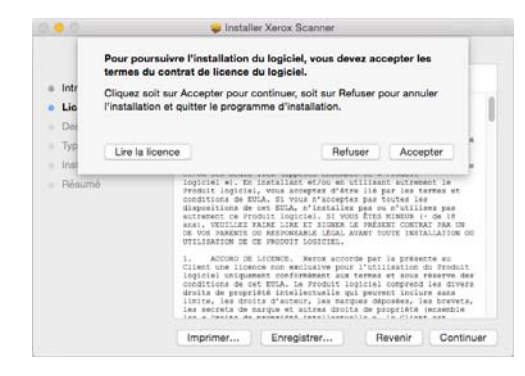

4. En fonction de la configuration de votre système, vous pouvez être invité à sélectionner un emplacement d'installation. Nous vous recommandons d'opter pour votre disque principal, puis de cliquer sur **Installer**.

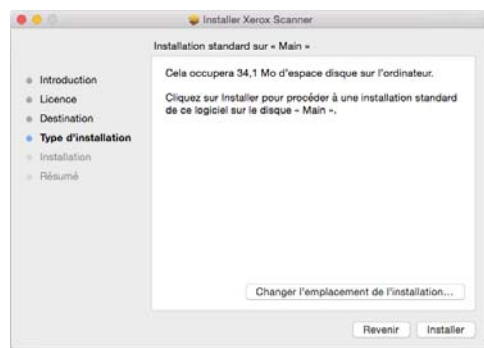

5. Si vous êtes invité à saisir un mot de passe, indiquez le nom et le mot de passe d'un utilisateur autorisé à installer des logiciels sur votre ordinateur.

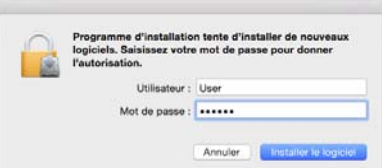

6. Dans la fenêtre Installation terminée, cliquez sur **Fermer**.

Vous pouvez dès lors connecter le scanneur à votre ordinateur.

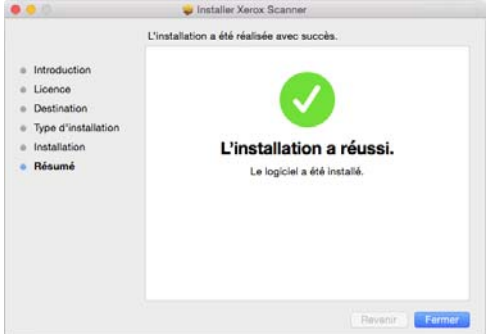

**Remarques à caractère technique** : la fenêtre **Installation terminée** peut être vierge lors de l'installation sous OS X 10.9. Fermez celle-ci, puis poursuivez avec la connexion du scanneur à l'ordinateur.

#### <span id="page-20-0"></span>Connexion du câble USB et miseh sous tension

- 1. Retirez la bande de protection du câble USB (le cas échéant).
- 2. Branchez l'extrémité plate du câble USB à un port USB disponible à l'arrière de l'ordinateur. Vérifiez l'emplacement des ports USB dans le manuel d'utilisation de l'ordinateur.

3. Branchez l'extrémité carrée du câble USB au port USB de sortie à l'arrière du scanneur.

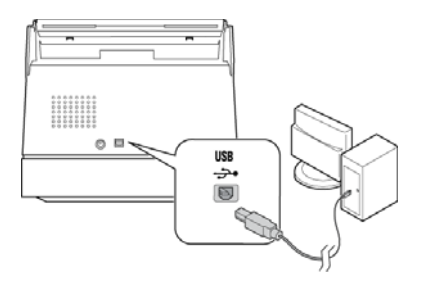

4. Mettez le scanneur sous tension. L'emplacement du commutateur d'alimentation de votre scanneur est indiqué dans le diagramme suivant.

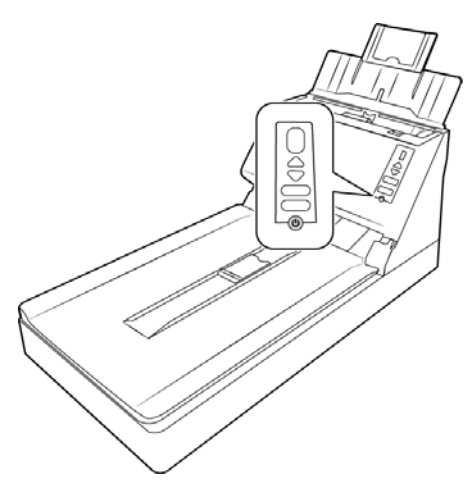

Le voyant d'état s'allume et clignote, indiquant que le scanneur est alimenté. Votre ordinateur reconnaît qu'un scanneur a été branché au port USB et lance automatiquement le logiciel approprié pour exécuter le scanneur.

### <span id="page-21-0"></span>Utilitaire de numérisation Visioneer

L'installation du logiciel Visioneer Scan Utility se lance automatiquement après avoir cliqué sur Fermer dans la fenêtre Installation du pilote terminée. Suivez les instructions qui s'affichent à l'écran pour installer l'application.

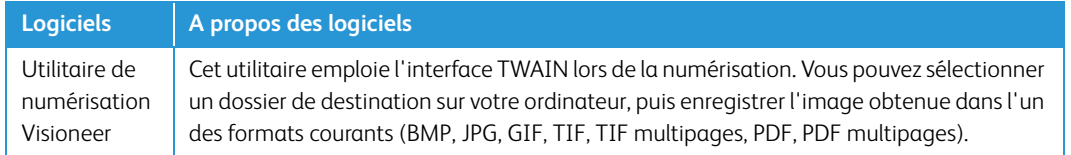

# <span id="page-22-0"></span>Applications supplémentaires fournies avec le scanneur

Le scanneur est fourni avec les applications supplémentaires gratuites décrites dans le tableau ciaprès.

- 1. Revenez au menu principal du disque, puis cliquez sur **Installer le logiciel**.
- 2. Si une version du logiciel est déjà installée sur le système, l'option apparaît en grisé. Cependant, si une version plus récente est disponible sur le disque ou en ligne, vous pouvez effectuer la mise à niveau en sélectionnant le bouton d'option approprié.
- 3. Si le logiciel présent sur le disque est à jour, le logiciel est installé depuis le DVD. Cependant, si des versions plus récentes du logiciel sont disponibles en ligne, le bouton **Web** s'affichera et sera sélectionné par défaut.

Sélectionnez l'emplacement souhaité à partir duquel installer le logiciel.

- 4. Si vous avez sélectionné un des boutons Web, vous devrez d'abord télécharger le logiciel en cliquant sur le bouton **Télécharger** maintenant. La taille totale du téléchargement est affichée en bas.
- 5. Sélectionnez les applications supplémentaires que vous voulez installer, puis cliquez sur **Installer** maintenant.
- 6. Suivez les instructions à l'écran pour installer les produits supplémentaires.

### <span id="page-22-1"></span>Consultation des guides de l'utilisateur

1. Dans la fenêtre Menu principal, cliquez sur **Afficher les guides de l'utilisateur**.

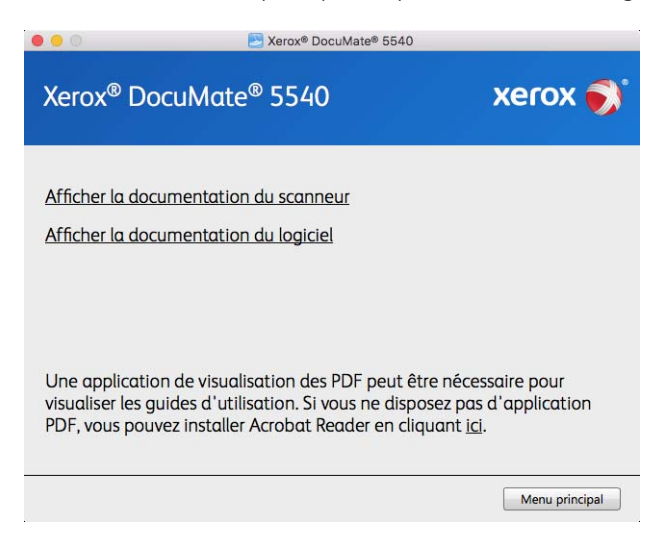

2. Cliquez sur « Afficher la documentation du scanneur » pour accéder au guide de l'utilisateur du scanneur et aux guides de numérisation pour TWAIN.

- **Guide de l'utilisateur du scanneur** : comporte des instructions relatives à la configuration, à l'installation, à l'utilisation, à la maintenance, à la sécurité et à la garantie.
- **Guide de numérisation TWAIN** : comporte des instructions relatives à l'utilisation de l'interface TWAIN, et décrit les options proposées par cette dernière.

Cliquez sur « Afficher la documentation du logiciel » pour accéder aux guides de l'utilisateur des applications logicielles fournies avec le scanneur.

Dans la fenêtre de l'un des guides de l'utilisateur, cliquez sur le bouton du **Menu du guide de l'utilisateur** pour revenir à la fenêtre principale des guides de l'utilisateur, puis sélectionnez l'autre section de la documentation pour afficher les guides de l'utilisateur.

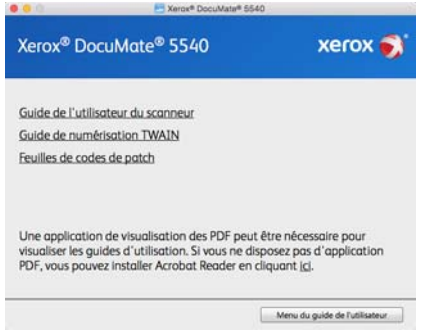

Fenêtre de la documentation du scanneur

- 3. Cliquez sur les liens des guides que vous souhaitez consulter.
- 4. Lorsque vous avez terminé, cliquez sur **Menu principal** pour revenir à la fenêtre du menu principal, puis cliquez sur **Quitter**.
- 5. Retirez le disque d'installation et conservez-le en lieu sûr.

### <span id="page-23-0"></span>Enregistrement de votre scanneur

Il est important d'enregistrer votre scanneur car cela vous donne accès à une assistance technique gratuite et aux mises à jour des logiciels du scanneur.

Pour enregistrer votre scanneur, vous avez besoin d'une connexion active à Internet. Si vous n'avez pas d'accès à Internet, vous pouvez contacter notre service clientèle pour enregistrer votre scanneur. Pour connaître les numéros à contacter, consultez la carte d'assistance technique fournie avec le scanneur.

- 1. Ouvrez **Safari**, ou tout autre navigateur Internet installé sur votre ordinateur.
- 2. Dans le champ d'adresse Web, tapez www.xeroxscanners.com.
- 3. Appuyez sur la touche Entrée du clavier de votre ordinateur ou cliquez sur l'option à l'écran permettant d'accéder à l'adresse Web introduite.
- 4. Lorsque la page Web des scanneurs Xerox se charge, cliquez sur **Register Your Product**.
- 5. Complétez le formulaire d'enregistrement ; tous les champs obligatoires sont marqués d'un astérisque (\*).

L'enregistrement exige une adresse e-mail valable.

6. Vous devrez fournir le numéro de série du scanneur. Celui-ci se trouve sur l'arrière de l'appareil.

7. Après avoir rempli le formulaire, cliquez sur **Submit Your Registration** pour achever l'enregistrement.

Xerox<sup>®</sup> DocuMate 5540 **Installation** 

# <span id="page-26-0"></span>Chargement des documents à numériser

Retirez toujours les agrafes ou trombones des documents avant de les insérer dans alimentateur de documents automatique du scanneur. Les agrafes et trombones peuvent bloquer le mécanisme d'alimentation et rayer les composants internes. Le cas échéant, retirez également les étiquettes, auto-collants ou notes griffonnées sur des Post-It™ qui risquent de se détacher au cours du processus de numérisation et se trouver coincés dans le scanneur. Toute utilisation incorrecte telle que décrite ici entraîne l'annulation de la garantie du scanneur.

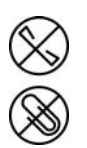

## <span id="page-26-1"></span>Numérisation avec l'alimentateur de documents automatique (AAD)

### <span id="page-26-2"></span>Types de documents pris en charge

Vous pouvez numériser les types de documents suivants avec ce scanneur.

- Quantité maximale de papier dans le bac d'entrée
	- Environ 50 pages de papier pour imprimante de 80 g/m<sup>2</sup>
- Taille de document
	- Taille minimale (largeur x longueur) : 70 x 51 mm
	- Taille maximale (largeur x longueur) : 216 x 356 mm
	- Longueur maximale avec option Documents longs : 2 997 mm

Nous vous recommandons de numériser une page à la fois lorsque la longueur des documents est supérieure à 356 mm.

- Piles de documents variés
	- Taille minimale et maximale sans option Documents longs

Assurez-vous que les documents sont placés au centre de la pile. Le capteur de documents, le séparateur de papiers et les rouleaux d'alimentation se trouvent au centre du chemin suivi par le papier. Les éléments de taille plus réduite ne sont donc pas détectés s'ils sont excentrés, ce qui peut entraîner des problèmes d'alimentation et des bourrages papier.

- Épaisseur du papier entre 28 à 400 g/m<sup>2</sup>
- Cartes en plastique brocardées jusqu'à 1,25 mm d'épaisseur
- Cartes en plastique non brocardées jusqu'à 1 mm d'épaisseur

#### <span id="page-27-0"></span>Documents empêchant la numérisation

Les documents de cette liste peuvent être numérisés, mais veuillez noter que la numérisation de documents de ce type réduira la durée de vie du scanneur. Le scanneur devra être entretenu plus fréquemment et les pièces détachées s'useront plus rapidement. Ces types de documents se coincent plus fréquemment et les documents d'origine peuvent être endommagés. Si vous choisissez de numériser ces types de documents, ne numérisez pas des lots importants. Ce type d'utilisation n'est pas couvert dans le cadre de la durée de vie du scanneur et des pièces détachées.

Nous vous recommandons de limiter le volume ou d'éviter purement et simplement de numériser les documents de cette liste.

- Documents gondolés, froissés ou pliés pouvant provoquer des bourrages papier ou l'entrée simultanée de plusieurs pages dans le scanneur.
- Papier perforé pouvant se déchirer lorsque le rouleau de séparation est activé.
- Papier couché ou photos où la pellicule peut s'écailler lors de la numérisation et laisser des résidus dans le scanneur.
- Papier extrêmement lisse, brillant ou texturé pouvant entraîner un glissement des rouleaux d'alimentation papier sur la page et un signalement de bourrage papier.
- Papier autocopiant pouvant se déchirer lors de son entrée dans le scanneur et pression des rouleaux pouvant laisser des traces sur la page. La pellicule chimique sur ce papier déteindra sur les rouleaux lors du processus de numérisation et augmentera ainsi la fréquence des erreurs d'alimentation et des bourrages papier.
- Papier partiellement transparent tel que le papier calque dont les images au verso de la page ou l'arrière-plan noir apparaîtront dans les images numérisées.

### <span id="page-27-1"></span>Types de documents non pris en charge

Ne numérisez pas les types de documents suivants car ils peuvent endommager le scanneur.

- Éléments dépassant la taille, l'épaisseur et le poids pris en charge spécifiés dans ce document.
- Papier non rectangulaire ou de forme irrégulière qui provoquera la détection et le signalement d'erreurs d'alignement ou de bourrages papier.
- Papier carbone qui laissera des résidus dans le scanneur et sur les rouleaux qui affecteront le jeu de documents numérisés suivant.
- Documents avec des éléments durs fixés tels que les trombones, les pince-notes et les agrafes.
- Documents avec du fluide correcteur ou de l'encre humide.
- Papier thermique ou photosensible.
- Film pour rétroprojecteur, film plastique, film pour appareil photo et tout autre type d'élément plastique transparent ou partiellement transparent.
- Documents collés les uns aux autres.
- Feuilles de tissu ou de métal.

### <span id="page-28-0"></span>Préparation des documents à numériser

• Aérez les documents de manière à ce que toutes les pages de la pile soient séparées.

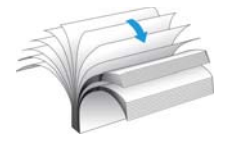

• Pliez et aplatissez la pile de documents de manière à ce que les bords horizontaux soient alignés et que le papier n'entre pas de travers dans le scanneur.

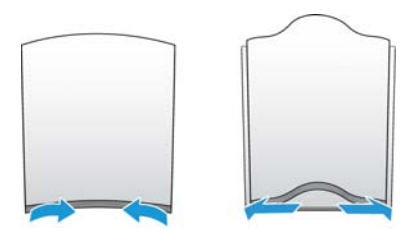

• Pincez les extrémités pour aligner les bords d'attaque en oblique et éviter que plusieurs pages n'entrent simultanément dans le scanneur.

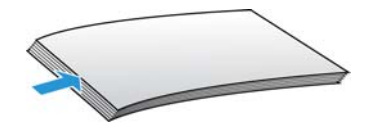

#### <span id="page-28-1"></span>Chargement des documents

1. Déployez l'extension du guide-papier et réglez le guide-papier en fonction du format du papier.

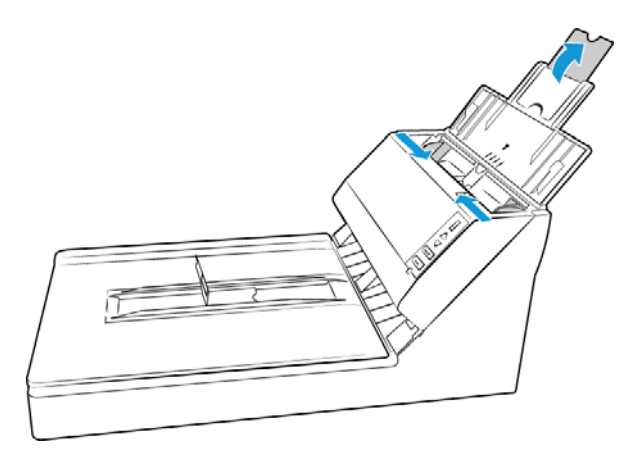

2. Pour conserver des documents courts parfaitement empilés dans le bac de sortie de l'AAD, soulevez la butée papier et faites-la glisser jusqu'à ce qu'elle soit ajustée à la longueur des documents. Lorsque vous numérisez des documents dont la longueur est supérieure à 356 mm (format légale US), laissez la butée papier en place.

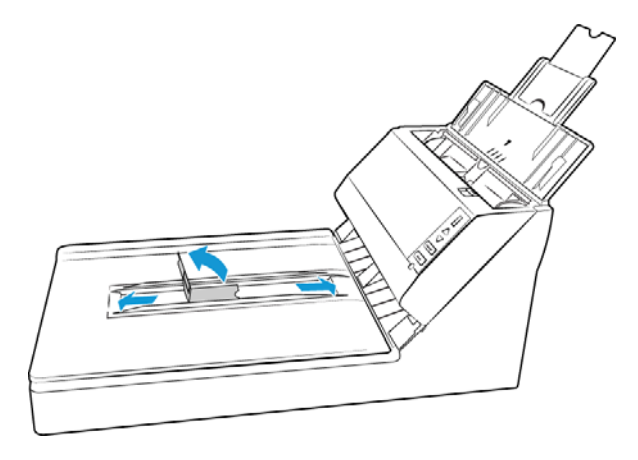

3. Chargez les documents *face vers le bas*, haut de page en avant, dans l'alimentateur automatique de documents.

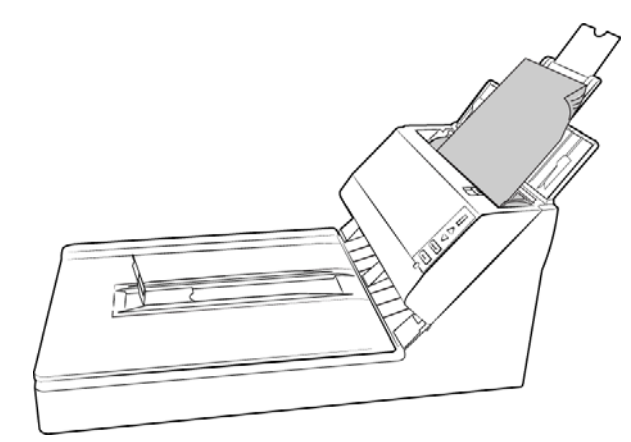

## <span id="page-29-0"></span>Numérisation à partir du plateau en verre

### <span id="page-29-1"></span>Types de documents pris en charge

Vous pouvez numériser les types de documents suivants avec ce scanneur.

- Taille de document
	- Taille minimale (largeur x longueur) : 13 x 13 mm
	- Taille maximale (largeur x longueur) : 216 x 356 mm

### <span id="page-30-0"></span>Chargement des documents

Le plateau en verre permet de numériser des documents sur papier de faible grammage, tels que des reçus de carte de crédit ou des documents impossibles à numériser à l'aide de l'AAD, tels que des pages d'un livre.

**Remarque :** avant de numériser à partir du plateau en verre, vous devez retirer tout document se trouvant dans l'AAD. Si des documents se trouvent dans l'AAD, ils sont numérisés à la place de celui placé sur le plateau.

- 1. Retirez le papier de l'alimentateur de documents automatique (le cas échéant).
- 2. Soulevez le couvercle du scanneur et placez le document *face vers le bas* sur le plateau.

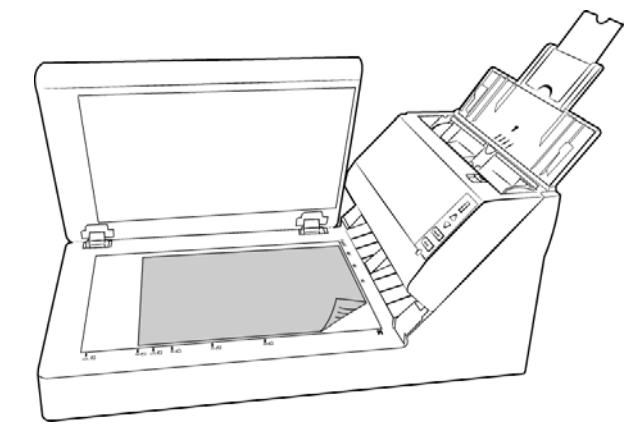

3. Fermez le couvercle.

### <span id="page-30-1"></span>Interfaces de numérisation

Chaque application de numérisation accède au scanneur à l'aide d'une méthode distincte. Pour obtenir des instructions sur l'utilisation de l'application et l'accès au scanneur, consultez le guide de l'utilisateur du scanneur.

**• Interface TWAIN** : TWAIN est une norme largement reconnue que les ordinateurs utilisent pour recevoir des images provenant de scanneurs et d'appareils photo numériques. L'interface de numérisation TWAIN est accessible à partir de toute application de numérisation TWAIN installée sur l'ordinateur.

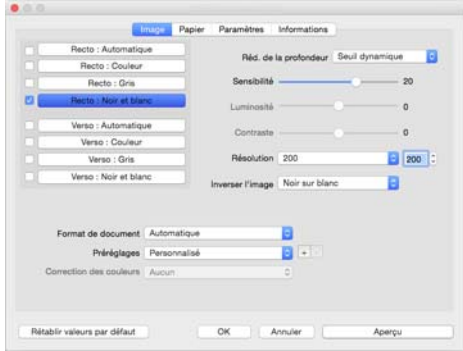

• **Interface ICA** : la plate-forme ICA a été développée pour permettre le transfert d'images à partir de périphériques via les applications Mac standard telles que Image Capture, sans installation d'autres logiciels de numérisation.

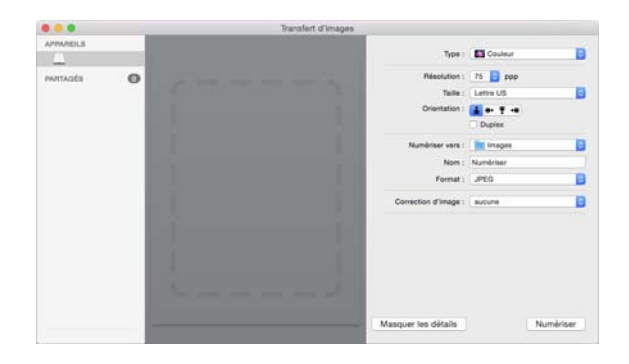

# <span id="page-32-0"></span>**Maintenance**

Cette section contient des informations sur le nettoyage, le dépannage, la désinstallation et les spécifications du scanneur.

# <span id="page-32-1"></span>Précautions de sécurité

Pour assurer un fonctionnement continu et sécurisé de votre équipement Xerox, suivez ces directives de sécurité à tout moment :

#### **Respectez les consignes suivantes :**

- Suivez toujours tous les avertissements et instructions figurant sur, ou accompagnant, l'équipement.
- Avant de nettoyer ce produit, débranchez-le de la prise électrique.
- Agissez toujours avec précaution lors du déplacement ou de repositionnement de l'équipement.
- Placez toujours la machine sur une surface solide pouvant supporter son poids.
- Positionnez toujours la machine dans un endroit disposant d'une bonne ventilation et d'espace pour l'entretien.

#### **A ne pas faire :**

- N'utilisez jamais de fiche d'adaptation de mise à la terre pour connecter l'équipement à une prise d'alimentation ne disposant pas d'une borne de connexion de mise à la terre.
- Ne tentez aucune procédure de maintenance ne figurant pas spécifiquement dans cette documentation.
- Ne démontez jamais les couvercles ou protections fixés à l'aide de vis. L'opérateur n'est pas autorisé à intervenir à l'intérieur de ces zones.
- N'installez jamais la machine près d'un radiateur ou de toute autre source de chaleur.
- N'annulez jamais les dispositifs de verrouillage électriques ou mécaniques.
- Ne placez jamais cet équipement à un endroit où les gens peuvent marcher ou trébucher sur le cordon d'alimentation.

### <span id="page-33-0"></span>Elimination des bourrages papier

Si le scanneur cesse de numériser en raison d'un bourrage papier dans l'alimentateur automatique de documents, une boîte de dialogue d'avertissement s'affiche après quelques instants.

1. Tirez sur le levier de déclenchement du couvercle de l'AAD et ouvrez le scanneur.

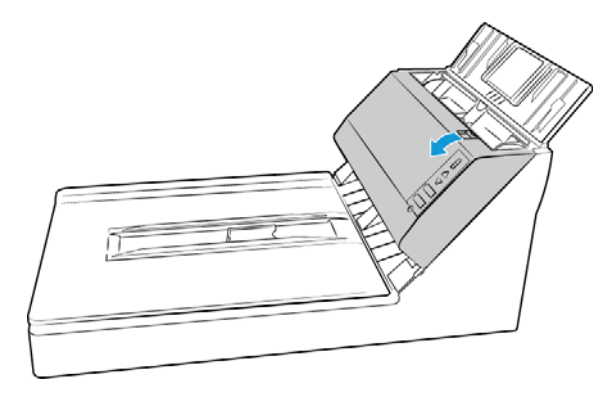

2. Retirez le papier et refermez le couvercle.

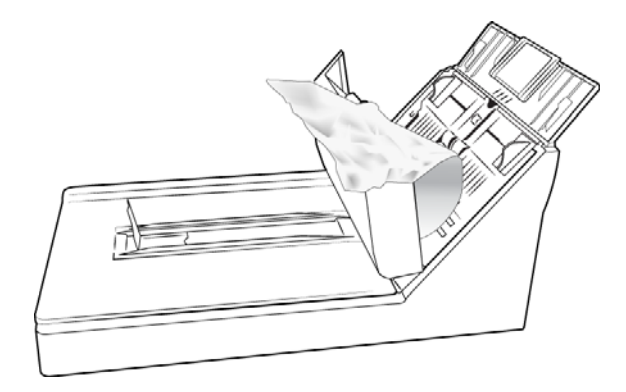

Pour réduire les bourrages papier, lissez le papier avant de numériser, ajustez les guides à la taille du papier, puis insérez correctement le papier dans l'AAD.

### <span id="page-33-1"></span>Nettoyage du scanneur

Un entretien régulier de votre scanneur permet de garantir des performances optimales.

À l'aide d'un chiffon doux et non pelucheux, essuyez toutes les surfaces en plastique du scanneur.

#### <span id="page-33-2"></span>Nettoyage du chargeur automatique de documents

Une maintenance régulière du scanneur garantit des performances optimales en permanence. A l'aide d'un chiffon doux et non pelucheux, nettoyez toutes les surfaces en plastique du scanneur. Nettoyez l'intérieur du scanneur pour maintenir les performances optimales de votre scanneur. Nettoyez l'intérieur du scanneur au moins une fois par semaine ou après 1 000 pages. Si vous rencontrez fréquemment des bourrages papier, alimentations multiples ou lignes parasites dans l'image numérisée, il est temps de nettoyer le scanneur.

**Remarque :** Soyez prudent en nettoyant les rouleaux. Tous les rouleaux, à l'exception des rouleaux libres, sont conçus pour tourner dans un seul sens. NE FORCEZ PAS le rouleau à pivoter dans le sens inverse. Une rotation forcée des rouleaux peut les endommager et entraîner des erreurs d'alimentation.

- 1. Imprégnez un chiffon doux avec de l'alcool isopropylique (70 %).
- 2. Tirez sur le levier de déclenchement du couvercle de l'AAD et ouvrez le scanneur.

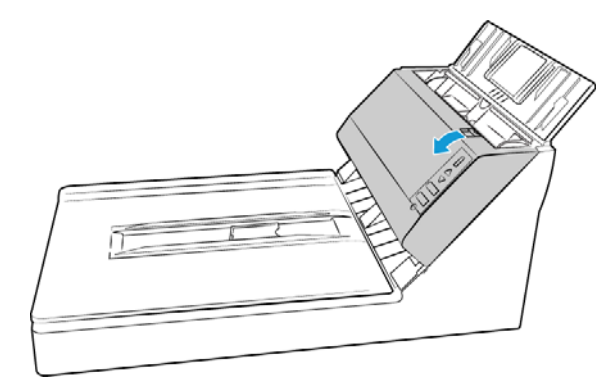

3. Frottez les rouleaux d'un côté à l'autre. Faites tourner les rouleaux vers le bas pour en nettoyer toute la surface. Nettoyez la vitre et la plaque de fond dans le corps du scanneur.

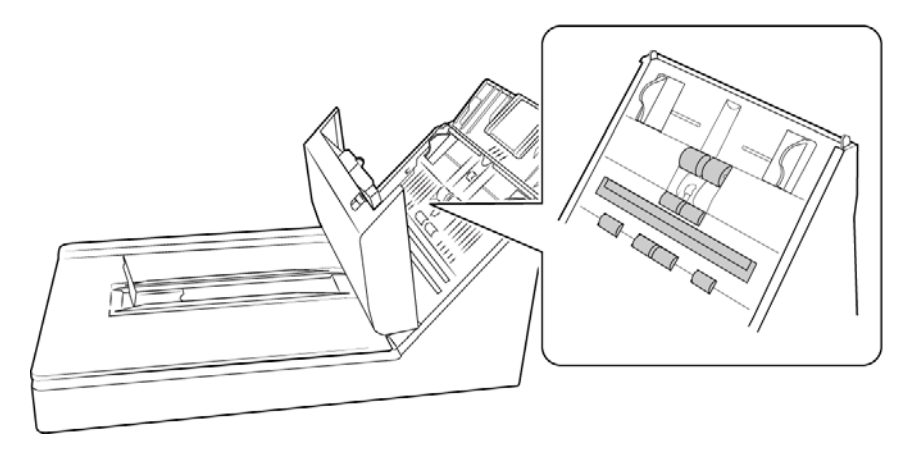

4. Frottez les rouleaux d'un côté à l'autre. Faites tourner les rouleaux vers le bas pour en nettoyer toute la surface. Nettoyez la vitre et la plaque de fond dans le corps du scanneur.

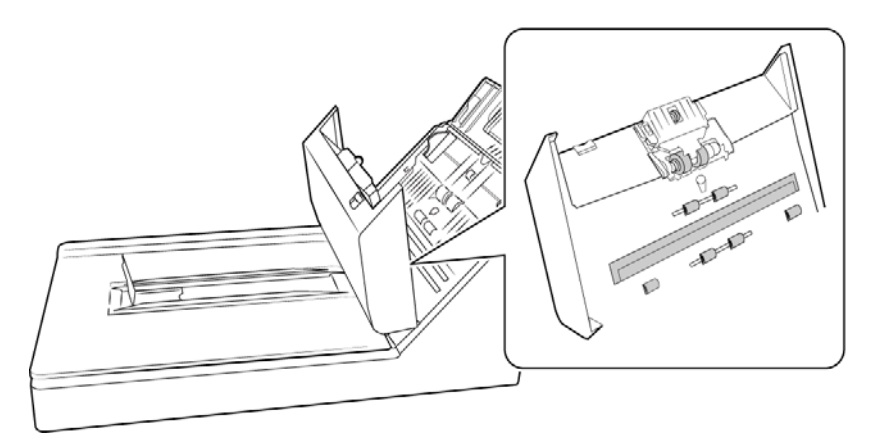

5. À l'aide d'un coton-tige propre et sec, retirez la poussière des détecteurs de double alimentation.

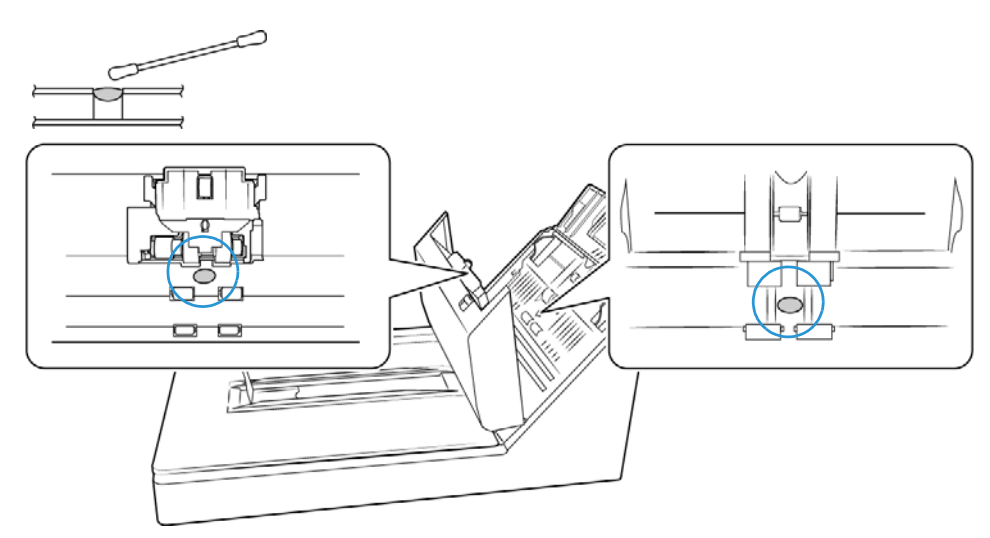

6. Refermez le couvercle de l'AAD lorsque vous avez terminé.

### <span id="page-35-0"></span>Nettoyage du plateau en verre du scanneur

La numérisation d'éléments extrêmement sales ou poussiéreux risque de salir le plateau en verre. Pour optimiser la qualité des éléments numérisés, essuyez le plateau en verre du scanneur à l'aide d'un chiffon doux afin d'en éliminer la poussière et autres particules.

Si vous ne pouvez pas enlever certaines traces sur le verre à l'aide d'un chiffon sec, tentez d'humecter le chiffon d'alcool isopropylique.

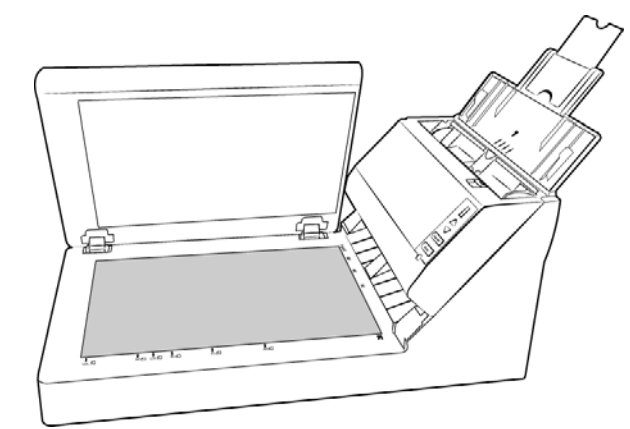

## <span id="page-36-0"></span>Remplacement du rouleau d'alimentation

Le rouleau peut s'user et a été conçu pour être aisément remplacé par l'utilisateur. Un rouleau usé peut entraîner le chargement de documents de travers ou de plusieurs pages en même temps. Avant de remplacer le rouleau, vous devez le nettoyer, car un excès de poussière lui donnera un aspect usé et lisse au toucher. Vous ne pourrez pas détecter correctement un rouleau usé tant que vous ne l'aurez pas nettoyé. Vous devez généralement remplacer le rouleau entre 80 000 et 100 000 numérisations.

Vous pouvez acheter des pièces détachées pour votre scanneur sur la page Pièces et accessoires du site Web www.xeroxscanners.com.

1. Tirez sur le levier de déclenchement du couvercle de l'AAD et ouvrez le scanneur.

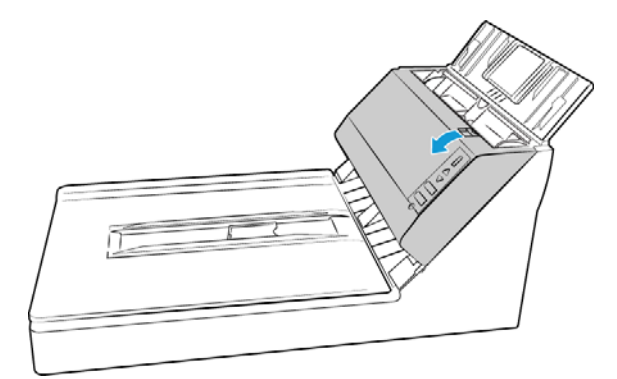

2. Le rouleau et son logement se trouvent sous le couvercle de l'AAD.

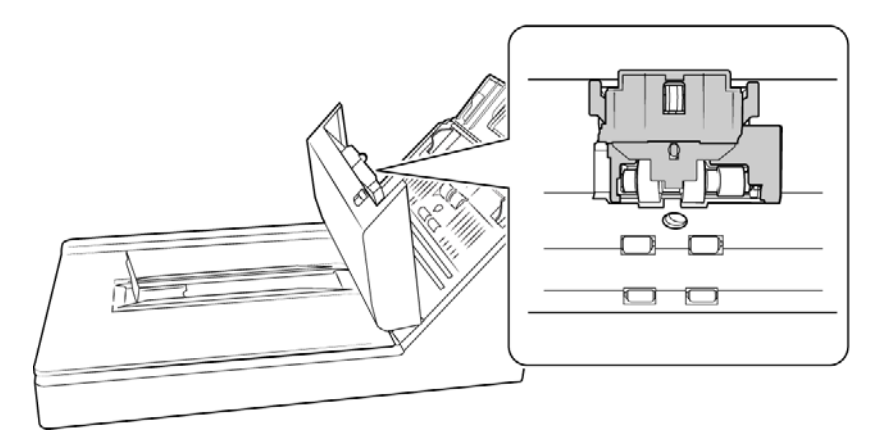

3. Pincez les côtés du couvercle du rouleau et tirez-les vers vous pour accéder au rouleau.

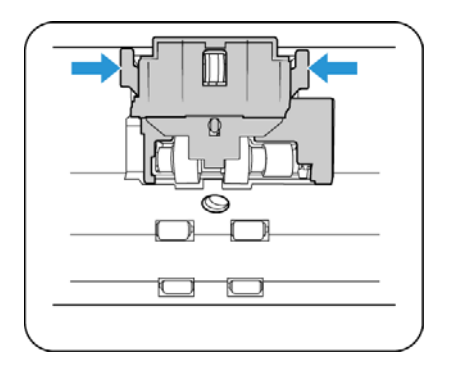

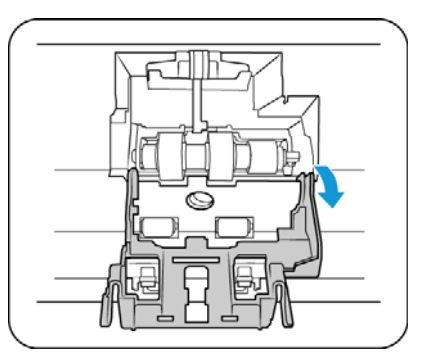

4. Soulevez le rouleau et retirez-le du scanneur.

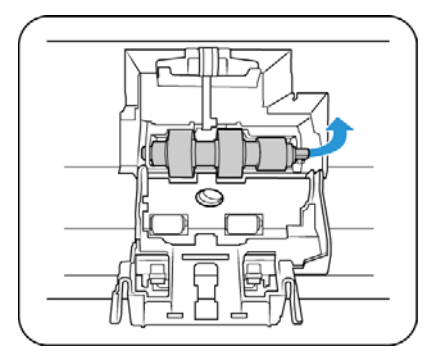

- 5. Jetez le rouleau, qui ne peut être ni réparé, ni réutilisé.
- 6. Retirez le nouveau rouleau de son emballage.

7. Insérez l'extrémité arrondie du rouleau dans son logement dans le scanneur.

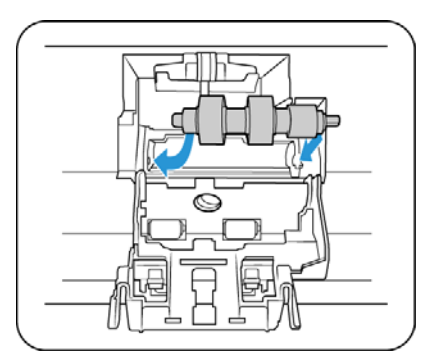

- 8. Replacez doucement le rouleau dans le scanneur. Assurez-vous que la rainure située sur le côté droit de la barre du rouleau est alignée de sorte qu'elle puisse glisser dans la forme en U du support.
- 9. Soulevez le couvercle des rouleaux et poussez-le doucement pour le remettre en place. Vérifiez que tous les éléments sont correctement alignés et que le couvercle est complètement fermé. Si le couvercle n'est pas complètement fermé, il risque de se casser au cours de la numérisation et d'endommager le scanneur.

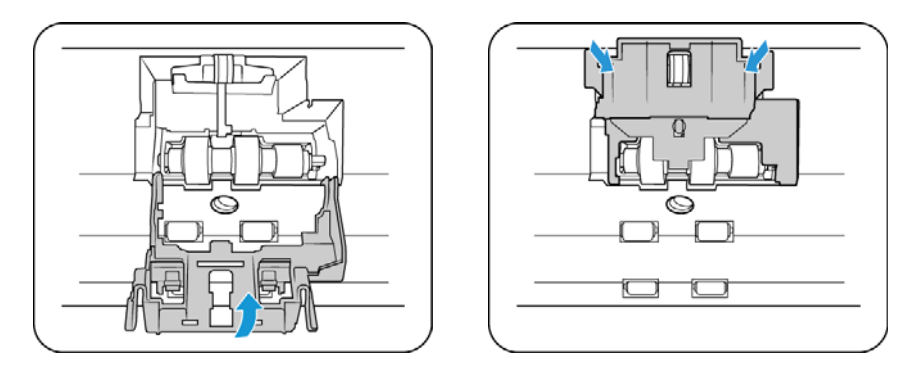

10. Refermez le couvercle de l'AAD lorsque vous avez terminé.

# <span id="page-38-0"></span>Remplacement du rouleau d'alimentation

Le rouleau peut s'user et a été conçu pour être aisément remplacé par l'utilisateur. Un rouleau usé peut entraîner le chargement de documents de travers ou de plusieurs pages en même temps. Avant de remplacer le rouleau, vous devez le nettoyer, car un excès de poussière lui donnera un aspect usé et lisse au toucher. Vous ne pourrez pas détecter correctement un rouleau usé tant que vous ne l'aurez pas nettoyé. Vous devez généralement remplacer le rouleau entre 160 000 et 200 000 numérisations.

Vous pouvez acheter des pièces détachées pour votre scanneur sur la page Pièces et accessoires du site Web www.xeroxscanners.com.

$$
\mathbb{C}=\text{C}[\mathcal{A}]=\text{C}[\mathcal{A}]
$$

1. Tirez sur le levier de déclenchement du couvercle de l'AAD et ouvrez le scanneur.

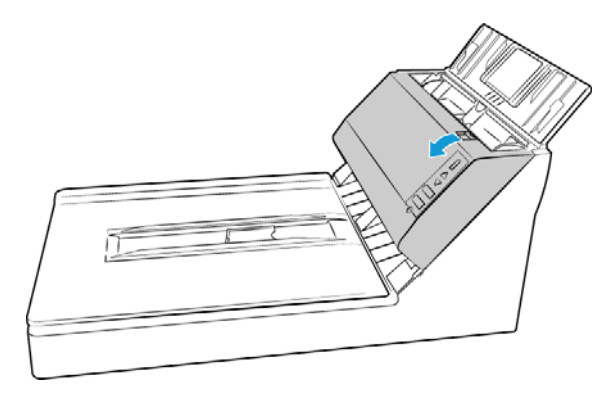

2. Le rouleau remplaçable se situe derrière les guides-papier.

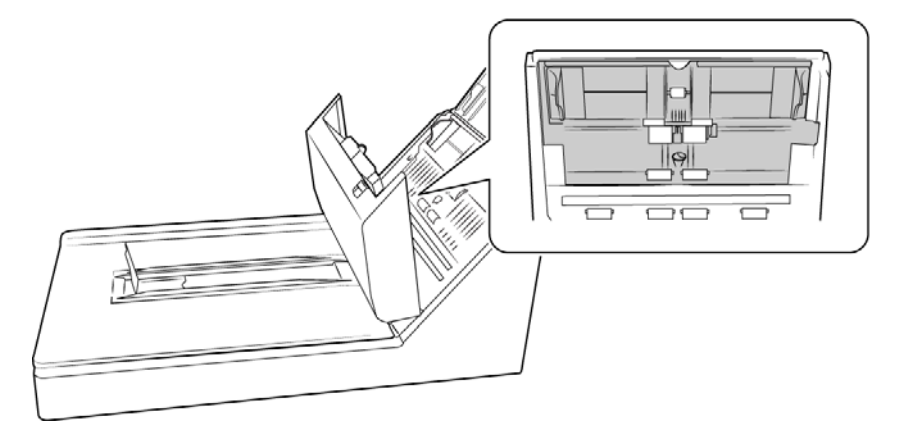

3. Retirez le guide-papier du scanneur.

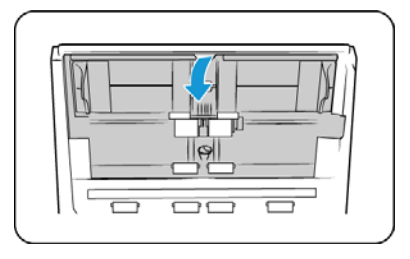

4. Le rouleau est maintenu en place à l'aide d'un ergot de verrouillage pivotant. Pour déverrouiller l'ergot, faites-le pivoter vers le haut jusqu'à libérer complètement l'ailette de verrouillage.

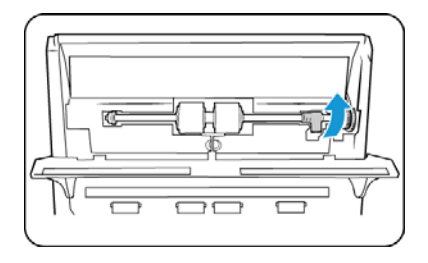

5. Inclinez à présent le bloc du rouleau pour l'extraire de son logement. Vous pouvez vous débarrasser du rouleau. Il ne peut être ni réparé ni réutilisé.

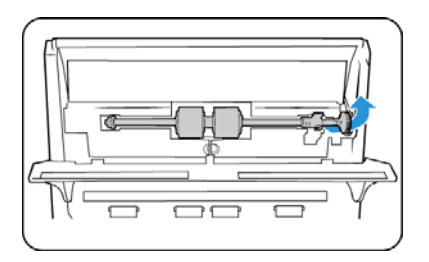

- 6. Avant d'installer le nouveau rouleur, éliminez la poussière qui pourrait s'être déposée dessus.
- 7. En tenant le rouleau par le côté droit, faites coulisser le côté gauche dans son logement. Assurez-vous que la petite roue à l'extrémité gauche du rouleau est bien engagée dans le logement. Alignez l'ergot de verrouillage sur la fente du scanneur.

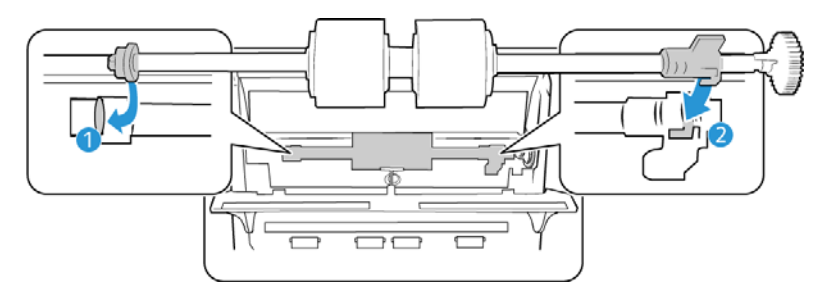

8. Faites pivoter l'ailette de verrouillage vers le haut pour maintenir le rouleau en place.

Un déclic de verrouillage se fait entendre lorsque le rouleau est en place. Toutefois, s'il ne pivote pas facilement dans le logement, assurez-vous que l'ailette est correctement placée.

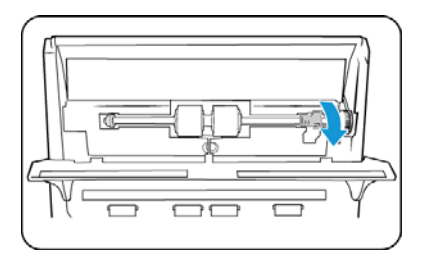

9. Soulevez le guide-papier vers l'arrière du scanneur, puis appuyez doucement dessus jusqu'à ce qu'il s'enclenche.

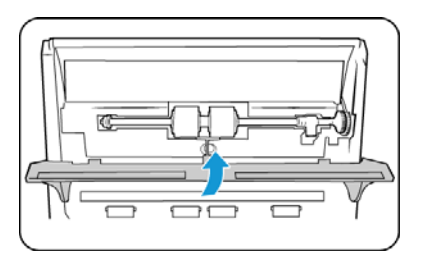

10. Refermez le couvercle de l'AAD lorsque vous avez terminé.

## <span id="page-41-0"></span>Dépannage

**Problème** : le scanneur refuse de numériser. Quel est le problème ?

#### **Vérifiez les points suivants :**

- **Les câbles sont-ils lâches ou mal branchés ?** Vérifiez toutes les connexions de câbles. Veillez à ce que tous les câbles soient bien branchés.
- **Le voyant d'état du scanneur est-il allumé ?** Mettez le scanneur sous tension. Si le voyant d'état ne s'allume pas, branchez le bloc d'alimentation sur une autre prise électrique. Si vous utilisez une batterie UPS ou une barre multiprise, essayez de branchez le scanneur directement sur une prise murale.
- **Avez-vous fait redémarrer l'ordinateur et le scanneur ?** Si un bourrage papier ou une perte de connexion se produit, essayez de faire redémarrer l'ordinateur et d'éteindre puis rallumer le scanneur.
- **Avez-vous connecté le scanneur à un concentrateur USB ?** Si vous utilisez un câble USB pour connecter le scanneur, essayez de brancher ce câble directement à l'arrière de l'ordinateur. Il n'est pas recommandé d'utiliser un scanneur avec un concentrateur USB : si vous utilisez un concentrateur, celui-ci doit disposer de sa propre alimentation.
- **Le câble USB mesure-t-il 1,8 m maximum ?** Si vous êtes utilisez un câble USB de plus de 1,8 m ; vous pouvez perdre la connexion avec le scanneur. La longueur recommandée pour un câble USB est de 1,8 m maximum ; c'est le cas du câble USB fourni avec votre scanneur.
- **Avez-vous sélectionné une autre source dans le logiciel de numérisation ?** Si vous utilisez plusieurs périphériques de saisie d'image, tel qu'un appareil photo numérique, une imprimante multifonction ou un autre scanneur, vous avez peut-être sélectionné une autre source d'images.

**Problème** : si le câble USB est déconnecté pendant une numérisation, le scanneur ne se reconnecte pas quand le câble USB est rebranché.

Débranchez le câble USB du scanneur, puis rebranchez-le.

Si le scanneur ne se reconnecte pas :

- 1. Débranchez le câble USB du scanneur.
- 2. Redémarrez votre ordinateur.
- 3. Une fois le redémarrage effectué, rebranchez le câble USB.

**Problème** : mon ordinateur continue à afficher des messages d'erreur d'espace sur le disque dur.

Le minimum de 500 Mo d'espace libre requis sur le disque dur est destiné à l'installation des logiciels et à une numérisation de base, de faible résolution. Les numérisations haute résolution génèrent des fichiers dont la taille peut dépasser 1 Go. Libérez de l'espace sur votre disque dur pour que le logiciel puisse enregistrer les images numérisées.

**Problème** : mon ordinateur affiche, de manière continuelle, des messages d'erreur relatifs à une mémoire insuffisante.

Le message « Mémoire insuffisante » s'affiche lors de la numérisation de documents longs, avec une résolution plus élevée. Cela se produit le plus souvent avec les anciennes versions de Mac OS X, du fait de la taille important du fichier créé en couleur ou en niveaux de gris, à 300 dpi ou plus. Si un tel message s'affiche, ajustez la longueur de la page et/ou la résolution.

**Problème** : les images numérisées présentent une anomalie lorsqu'elles sont enregistrées au format GIF.

Ce problème se produit avec les anciennes versions d'OS X, et plus particulièrement avec les versions 10.6 et 10.7. Cependant, d'autres peuvent également être concernées. Dans une telle situation, utilisez un format de fichier différent lors de la numérisation.

**Problème** : les numérisations effectuées à partir du bac d'entrée sont toujours de travers.

Veillez à aligner les guides-papier sur les bords du papier.

**Problème** : Il y a un bourrage papier dans l'AAD.

Pour réduire la fréquence des bourrages papier, lissez le papier avant de le numériser et ajustez les guides à la taille du papier. Si du papier entre dans l'AAD de travers, le mécanisme d'alimentation peut se bloquer. Si des bourrages papier se produisent fréquemment, nettoyez le rouleau avec un chiffon doux humecté d'alcool isopropylique. Une poussière excessive sur le rouleau peut lui donner une apparence usée et entraîner des problèmes d'alimentation du papier. Consultez la section [« Nettoyage du scanneur » à la page 26](#page-33-1).

**Problème** : Le moteur tourne mais le papier n'est pas alimenté.

Vérifiez que le papier est correctement placé dans l'AAD, de façon à reposer sur les rouleaux. Il se peut que le détecteur de papier qui indique aux rouleaux de prendre le papier soit activé, mais que le papier ne soit pas entièrement engagé dans le bac de l'AAD, de sorte que les rouleaux ne peuvent pas l'agripper.

**Problème** : Les numérisations effectuées avec l'AAD sont toujours en oblique.

Veillez à aligner les guides-papier sur les bords du papier. Si vous numérisez des documents plus petits que le réglage minimum des guides-papier, utilisez plutôt le plateau en verre.

**Problème** : le scanneur signale des erreurs d'insertion de plusieurs feuilles, alors que l'AAD ne contient qu'une seule feuille.

S'il y a trop de poussières de papier ou de saletés sur le capteur d'alimentation multiple, le scanneur indique à tort des erreurs d'insertion de plusieurs feuilles. Veillez à nettoyer le capteur d'alimentation multiple lorsque vous nettoyez l'ADD, comme décrit précédemment dans cette section.

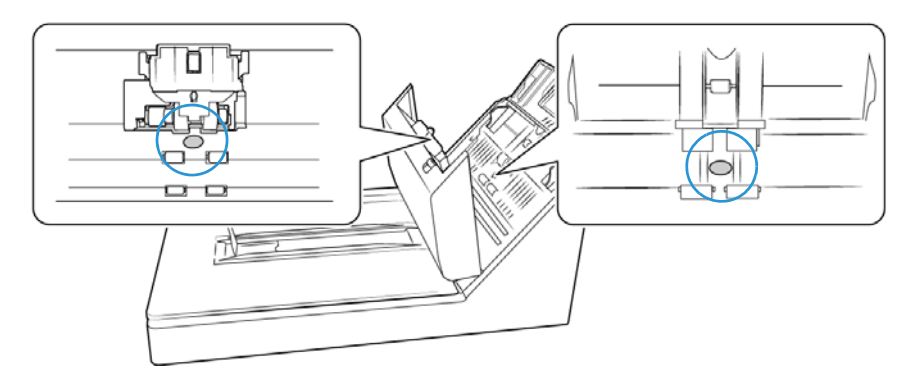

### <span id="page-43-0"></span>Codes de dépannage du voyant d'état

#### **Fonctionnement normal**

- **Bleu fixe :** indique que le scanneur est prêt à numériser.
- **Bleu clignotant (lent) :** indique que le scanneur est en mode d'économie d'énergie.
- **Bleu clignotant (rapide) :** indique que le scanneur sort du mode d'économie d'énergie.
- **Rouge fixe :** indique que le scanneur est en cours d'utilisation ou n'est pas connecté à l'ordinateur.
- **Rouge clignotant :** indique la présence d'une erreur.

#### **Codes d'erreur**

Si le scanneur a des problèmes matériels, le voyant d'état clignote en rouge et la DEL affiche la lettre « E » puis le numéro du code d'erreur. Le numéro de code d'erreur indique la nature du problème matériel.

Pour résoudre les problèmes matériels, consultez le tableau suivante. Dans tous les cas, vous devez éteindre le scanneur et vérifier sa configuration.

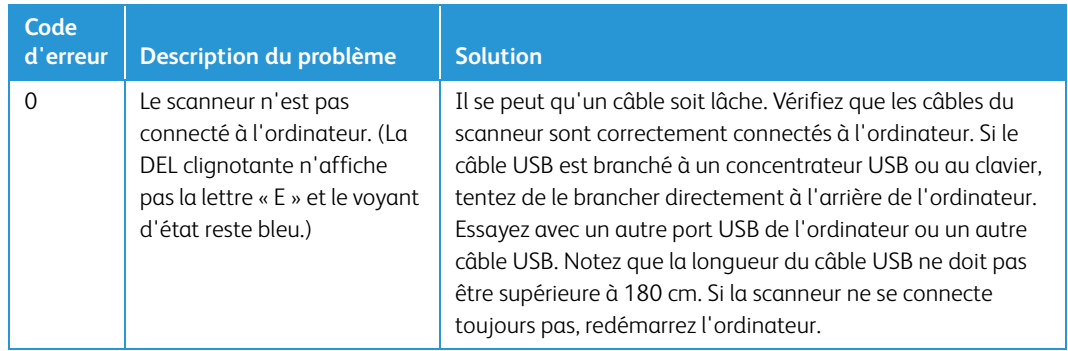

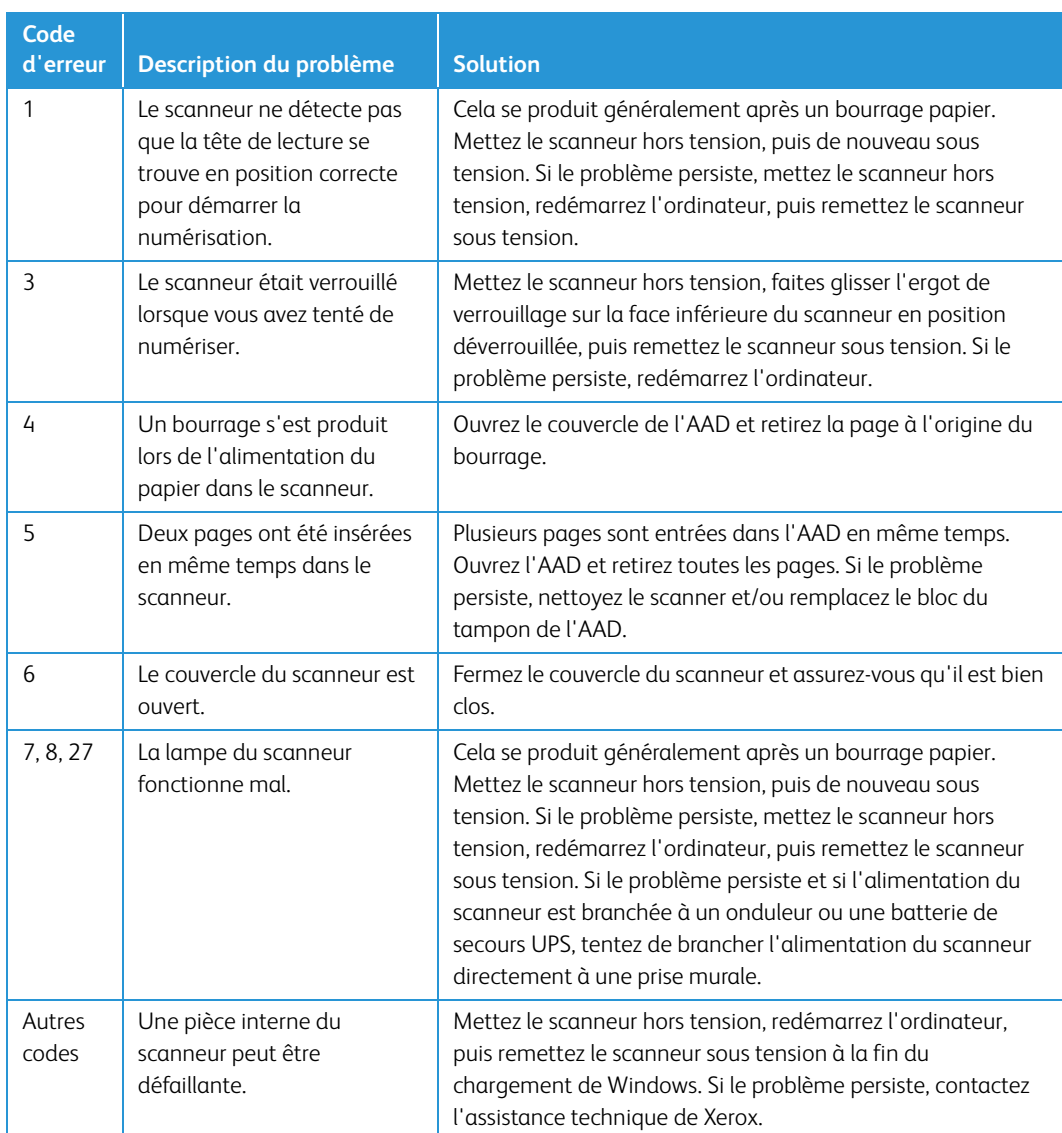

# <span id="page-44-0"></span>Spécifications du scanneur Xerox® DocuMate 5540

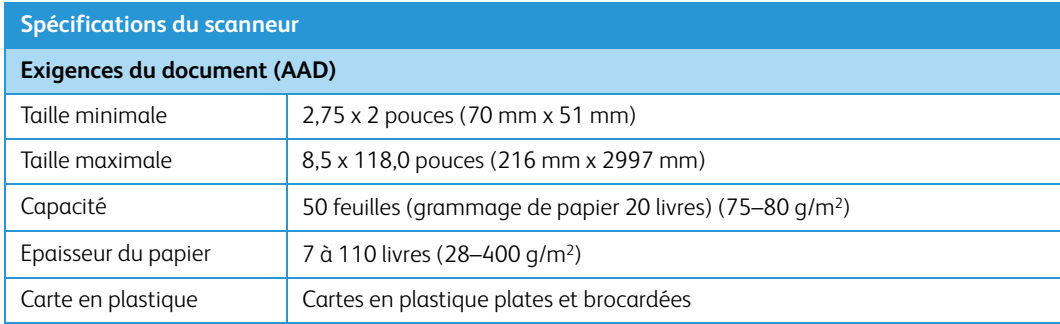

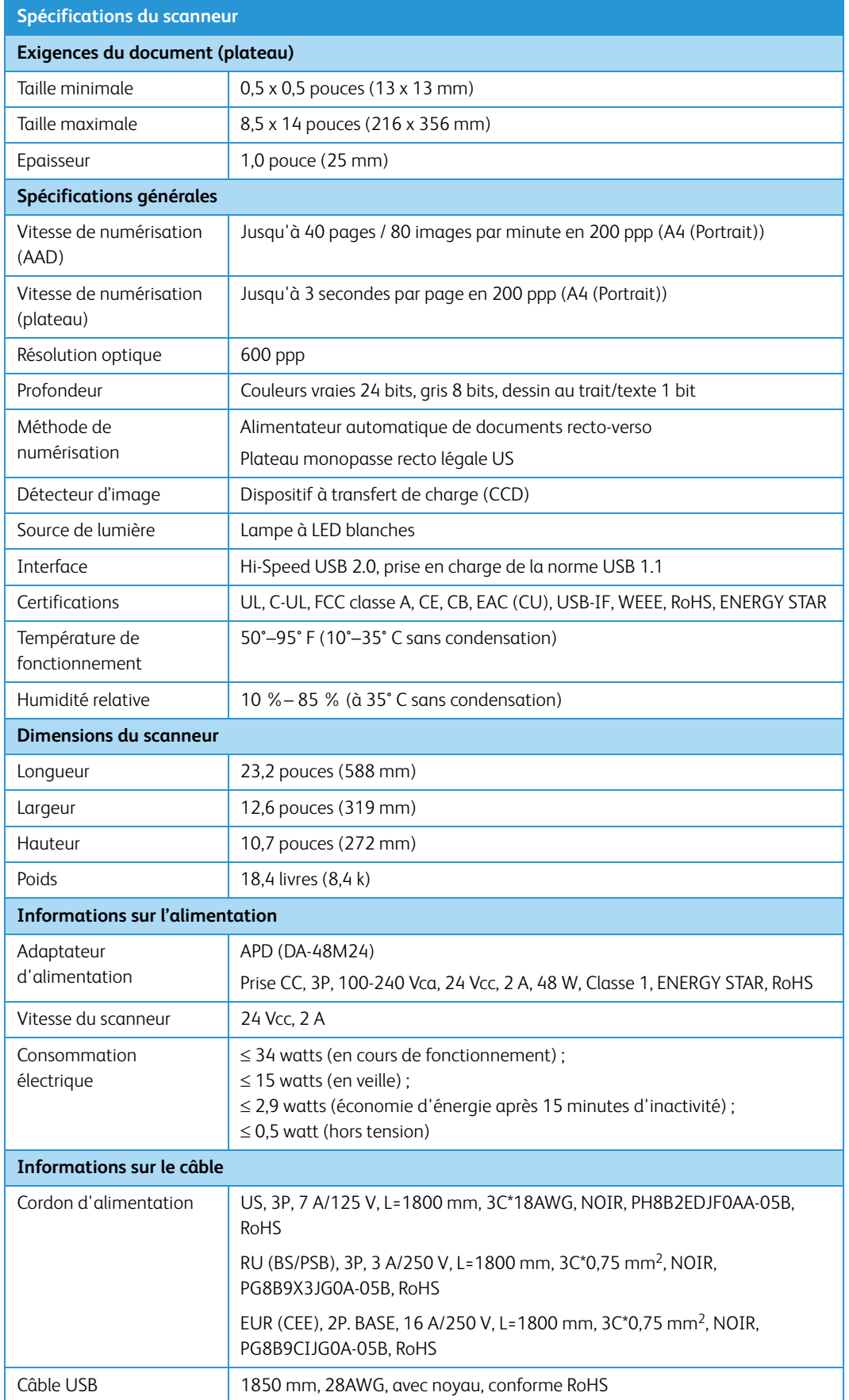

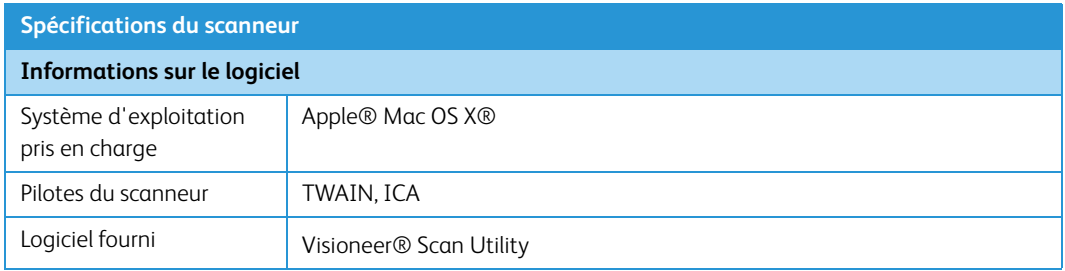

# <span id="page-46-0"></span>Liste des pièces Xerox® DocuMate 5540

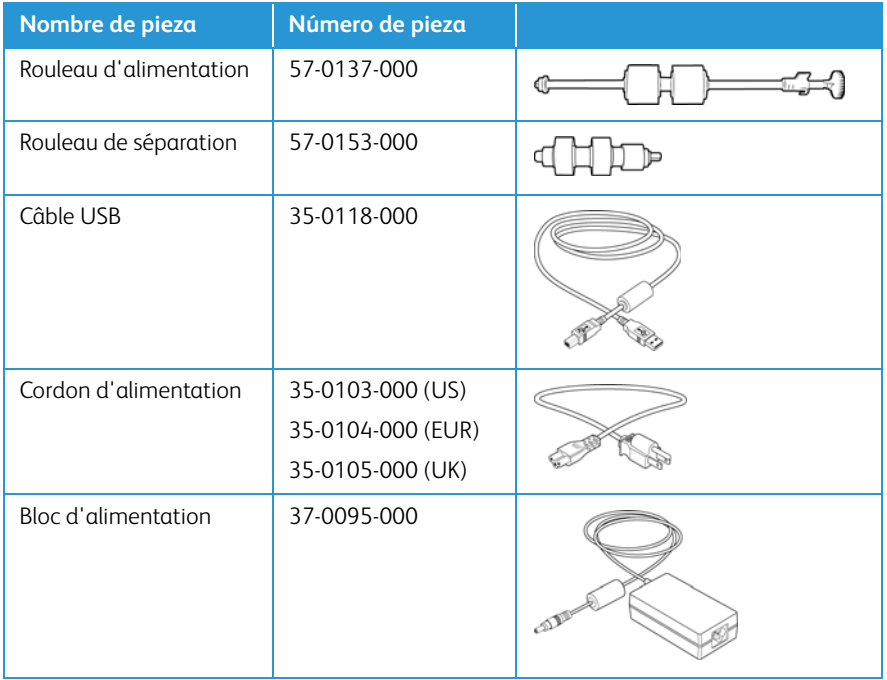

Xerox<sup>®</sup> DocuMate 5540 Maintenance

# <span id="page-48-0"></span>Annexes A: Informations relatives aux réglementations

## <span id="page-48-1"></span>Réglementations de base

### <span id="page-48-2"></span>États-Unis (Réglementations FCC)

Cet équipement a été testé et déclaré conforme aux limites d'un dispositif numérique de classe A, conformément à la partie 15 de la réglementation FCC. Ces limites sont destinées à assurer une protection raisonnable contre les interférences nocives lorsque l'équipement est utilisé dans un environnement commercial. Cet équipement génère, utilise et peut émettre des radiofréquences et s'il n'est pas installé et utilisé conformément aux instructions, peut causer des interférences nocives aux communications radio.

L'utilisation de cet appareil en zone résidentielle est susceptible de provoquer des interférences nocives que l'utilisateur sera tenu de corriger à ses frais.

### **AVERTISSEMENT :**

Afin de permettre à cet équipement de fonctionner à proximité d'équipements industriels, scientifiques et médicaux (ISM), il peut s'avérer nécessaire de réduire le rayonnement externe émis par les équipements ISM ou de prendre des mesures d'atténuation spéciales.

Les changements et modifications apportés à cet équipement qui ne sont pas spécifiquement approuvés par Xerox peuvent annuler l'autorisation à utiliser cet équipement.

Il convient d'utiliser des câbles blindés avec cet équipement pour préserver la conformité aux réglementations FCC.

### <span id="page-48-3"></span>Union Européenne

 $\epsilon$ 

Le symbole CE figurant sur ce produit est garant de la conformité de Xerox aux directives de l'Union européenne entrant en vigueur aux dates indiquées :

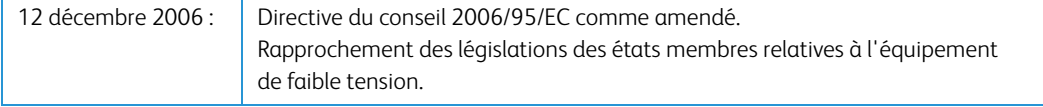

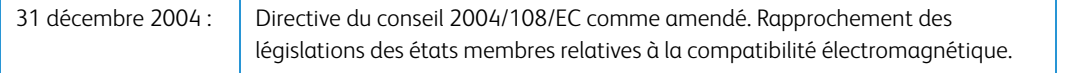

Cet appareil est certifié en tant que produit DEL de classe 1. Il ne produit donc pas de rayonnement laser dangereux.

La garantie de conformité complète, avec une description appropriée des directives et normes concernées, peut être obtenue chez votre représentant Xerox Limited ou en contactant :

Environment, Heath and Safety The Document Company Xerox Bessemer Road Welwyn Garden City Herts AL7 1HE Angleterre, Téléphone +44 (0) 1707 353434

### <span id="page-49-0"></span>Turquie (Réglementation RoHS)

Conformément à l'article 7 (d), nous certifions la conformité du produit avec la réglementation de l'EEE.

"EEE yönetmeliğine uygundur."

## <span id="page-49-1"></span>Réglementations concernant la copie

### <span id="page-49-2"></span>États-Unis

Le Congrès, en vertu de la loi, a interdit la reproduction des éléments suivants dans certaines circonstances. Une amende ou une peine d'emprisonnement peut être imposée aux personnes coupables de telles reproductions.

1. Obligations ou titres de placement du Gouvernement des Etats-Unis, tels que :

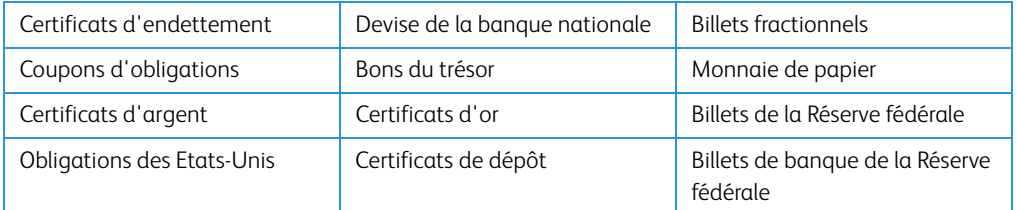

Obligations de certaines agences du gouvernement, telles que le FHA, etc.

Obligations. (Les obligations d'épargne américaines peuvent être photographiées à des fins publicitaires en relation avec la campagne pour la vente de telles obligations.)

Timbres fiscaux internes. (S'il est nécessaire de reproduire un document légal sur lequel un timbre fiscal annulé apparaît, cela peut être fait à condition que la reproduction du document soit réalisée à des fins légitimes.)

Timbres poste, annulés ou non annulés. (A des fins philatéliques, les timbres postaux peuvent être photographiés à condition que la reproduction soit en noir et blanc et soit à moins de 75 % ou plus de 150 % des dimensions linéaires de l'original).

Mandats postaux.

Lettres de change, chèques ou tirages réalisés par des officiers autorisés des Etats-Unis.

Timbres et autres représentants de valeur, peu importe la dénomination, qui ont été ou peuvent être émis d'après n'importe quel Acte du Congrès.

- 2. Certificats de compensation ajustés pour les vétérans des guerres mondiales.
- 3. Obligations ou titres de placement de tout gouvernement, banque ou entreprise étranger.
- 4. Documents soumis à des droits d'auteur, sauf si l'autorisation du détenteur de ces droits a été obtenue ou si la reproduction relève du droit de citation ou des dispositions de la législation sur les droits d'auteur relatives aux droits de reproduction. De plus amples informations relatives à ces dispositions sont disponibles auprès de l'organisme en charge des droits d'auteur, Bibliothèque du Congrès, Washington, D.C. 20559. Demandez la circulaire R21.
- 5. Certificats de citoyenneté ou de naturalisation. (Les certificats de naturalisation étrangers peuvent être photographiés.)
- 6. Passeports. (Les passeports étrangers peuvent être photographiés.)
- 7. Papiers d'immigration.
- 8. Cartes d'immatriculation provisoires.
- 9. Papiers d'induction de service sélectif portant n'importe laquelle des informations suivantes concernant le déposant :

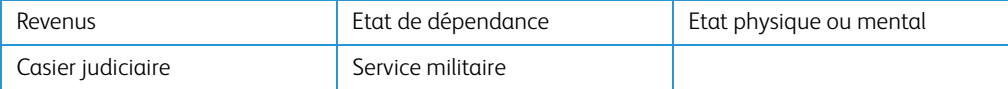

Exception : les certificats de décharge de l'armée et de la marine peuvent être photographiés.

- 10. Les badges, cartes d'identification, passes ou insignes portés par le personnel militaire ou par les membres des divers départements fédéraux, tels que le FBI, la Trésorerie etc. (sauf si la photographie est exigée par le chef de ce département ou bureau).
- 11. La reproduction des éléments suivants est également interdite dans certains états : Cartes grises, permis de conduire et certificats de titre de propriété d'automobiles.

La liste susmentionnée n'est pas exhaustive, et aucune responsabilité n'est tenue pour son intégralité ou sa précision. En cas de doute, consultez votre avocat.

#### <span id="page-50-0"></span>Canada

Le Parlement, en vertu de la loi, a interdit la reproduction des éléments suivants dans certaines circonstances. Une amende ou une peine d'emprisonnement peut être imposée aux personnes coupables de telles copies.

- 1. Billets de banque ou monnaie de papier actuels.
- 2. Obligations ou titres de placement d'un gouvernement ou d'une banque.
- 3. Papier du bon du Trésor ou papier des impôts.
- 4. Sceau public du Canada ou d'une province, ou sceau d'un organisme public ou d'une autorité du Canada, ou d'un tribunal.
- 5. Proclamations, ordres, réglementation ou nominations, ou avis relatifs à ceux-ci (dans l'intention de feindre qu'ils ont été imprimés par l'Imprimeur de la Reine du Canada ou un imprimeur équivalent pour une province).
- 6. Marques, sceaux, enveloppes ou dessins utilisés par ou pour le compte du Gouvernement du Canada ou d'une province, le gouvernement d'un état autre que le Canada ou un département, un conseil, une commission ou une agence établi par le Gouvernement du Canada ou d'une province ou d'un gouvernement d'un état autre que le Canada.
- 7. Timbres secs ou adhésifs utilisés à des fins de revenus par le Gouvernement du Canada ou d'une province ou par le gouvernement d'un état autre que le Canada.
- 8. Documents, registres ou dossiers conservés par des fonctionnaires dont le devoir est de réaliser ou d'émettre des copies certifiées conformes de ceux-ci, où la reproduction prétend être une copie certifiée conforme de ceux-ci.
- 9. Documents ou marques commerciales soumis aux droits d'auteur de toute manière ou sorte sans le consentement du détenteur de droit d'auteur ou de la marque commerciale.

La liste susmentionnée est fournie à titre indicatif, mais n'est pas exhaustive, et aucune responsabilité n'est tenue pour son intégralité ou sa précision. En cas de doute, consultez votre avocat.

#### <span id="page-51-0"></span>Autres pays

Copier certains documents peut être illégal dans votre pays. Une amende ou une peine d'emprisonnement peut être imposée aux personnes coupables de telles reproductions.

- **Billets**
- Billets et chèques de banque
- Obligations et titres de banques et du gouvernement
- Passeports et cartes d'identité
- Matériel sous copyright ou marques commerciales sans le consentement du propriétaire
- Timbres postaux et autres titres négociables

**Remarque :** Cette liste n'est pas exhaustive, et aucune responsabilité n'est tenue pour son intégralité ou sa précision. En cas de doute, contactez votre conseiller légal.

# <span id="page-52-0"></span>Annexes B: Informations sur la conformité

## <span id="page-52-1"></span>Recyclage du produit et évacuation

### <span id="page-52-2"></span>Etats-unis et Canada

Si vous prenez en charge l'évacuation de votre produit Xerox, veuillez noter que le produit peut contenir du plomb, du mercure, du perchlorate et d'autres matériaux dont l'évacuation peut être régulée dans un souci de protection de l'environnement. La présence de ces matériaux est entièrement cohérente avec les réglementations internationales applicables au moment du placement du produit sur le marché. Pour plus d'informations concernant le recyclage et l'évacuation des déchets, contactez vos autorités locales. Aux Etats-unis, vous pouvez également vous reporter au site Web de Electronic Industries Alliance : http://www.eiae.org/.

Matière au perchlorate – Ce produit peut contenir un ou plusieurs dispositifs contenant du perchlorate, tels que des piles. Une manipulation spéciale peut s'appliquer. Veuillez consulter le site : http://www.dtsc.ca.gov/hazardouswaste/perchlorate/.

### <span id="page-52-3"></span>Union européenne

#### **Conformité RoHS et DEEE**

Ce produit est conforme aux régulations de la directive RoHS du Parlement et du Conseil européen sur les restrictions de l'utilisation de certaines substances dangereuses dans les équipements électriques et électroniques (2002/95/CE) et de la directive sur les déchets d'équipements électroniques et électriques (DEEE) (2002/96/CE).

#### **Environnement professionnel/commercial**

L'application de ce symbole sur votre équipement est une confirmation que vous devez évacuer cet équipement en conformité avec les procédures nationales agréées. En accord avec la législation européenne, l'équipement électrique et électronique en fin de vie sujet à l'évacuation doit être pris en charge selon des procédures agréées.

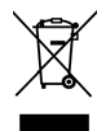

## <span id="page-53-0"></span>ENERGY STAR pour les Etats-Unis

Le Xerox® DocuMate 5540 répond aux exigences du Programme ENERGY STAR pour les appareils de traitement d'image.

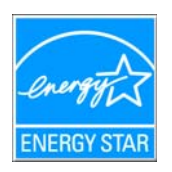

ENERGY STAR et la ENERGY STAR mark sont des marques commerciales déposées appartenant à l'Agence Etats-Unis de protection de l'environnement. Le programme d'équipement d'imagerie ENERGY STAR est une initiative des gouvernements américain, européens et japonais et des fabricants de matériel de bureau visant à promouvoir des copieurs, des imprimantes, des télécopieurs, des machines multifonctions, des ordinateurs personnels et des moniteurs optimisant la consommation d'énergie. La réduction de la consommation d'énergie du produit permettra de combattre le smog, les pluies acides et les changements climatiques à long terme grâce à la diminution des émissions inhérentes à la production d'énergie électrique.

Votre machine sera livrée avec la minuterie réglée pour basculer en mode veille après une durée de 15 minutes depuis la dernière copie/impression.

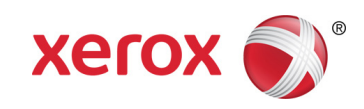